## SafetyCam-10 HD

 $\sigma$ 

 $^{\circ}$   $^{\circ}$ 

**Rollei** 

 $\mathcal{C}$ 

Rollei

Bedienungsanleitung www.rollei.de in Deutsch

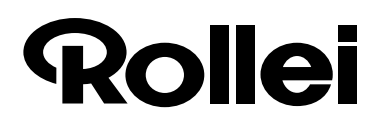

Liebe Kundin, lieber Kunde,

herzlichen Glückwunsch zum Kauf eines qualitativ hochwertigen ROLLEI Produktes. Sie haben sich für eine moderne Überwachungskamera mit guter technischer Ausstattung und entsprechendem Zubehör entschieden, die sich besonders einfach bedienen lässt.

Bitte lesen Sie alle Hinweise sorgfältig und aufmerksam. Beachten Sie besonders alle Sicherheitshinweise. Auf das Gerät haben Sie drei Jahre Garantie. Falls die Überwachungskamera einmal defekt sein sollte, benötigen Sie die beigefügte Garantiekarte und Ihren Kaufbeleg. Bewahren Sie diesen zusammen mit der Bedienungsanleitung sorgfältig auf. Fügen Sie die Bedienungsanleitung bei der Weitergabe an Dritte unbedingt bei.

### **1. Verpackungsinhalt**

Packen Sie die Überwachungskamera vorsichtig aus, und prüfen Sie, ob alle der nachfolgend aufgeführten Teile enthalten sind:

- 1. IP-Überwachungskamera ROLLEI SafetyCam 10 HD
- 2. Netzteil
- 3. Wandhalterung
- 4. LAN-Kabel
- 5. Alarmstecker
- 6. Software CD
- 7. Bedienungsanleitung
- 8. Garantieunterlagen

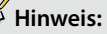

• Achtung! Halten Sie Kunststofffolien und -beutel von Babys und Kleinkindern fern, es besteht Erstickungsgefahr.

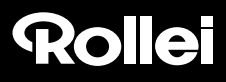

#### **Benutzerdaten bei Auslieferung der IP-Überwachungskamera**

### **Hinweis:**

• Bitte achten Sie unbedingt darauf, bei der ersten Benutzung der Überwachungskamera ein Passwort für das Benutzerkonto "admin" anzulegen!

Benutzername: *admin*

Passwort: kein Passwort vorgegeben!

Neues Passwort:

### **2. Inhaltsverzeichnis**

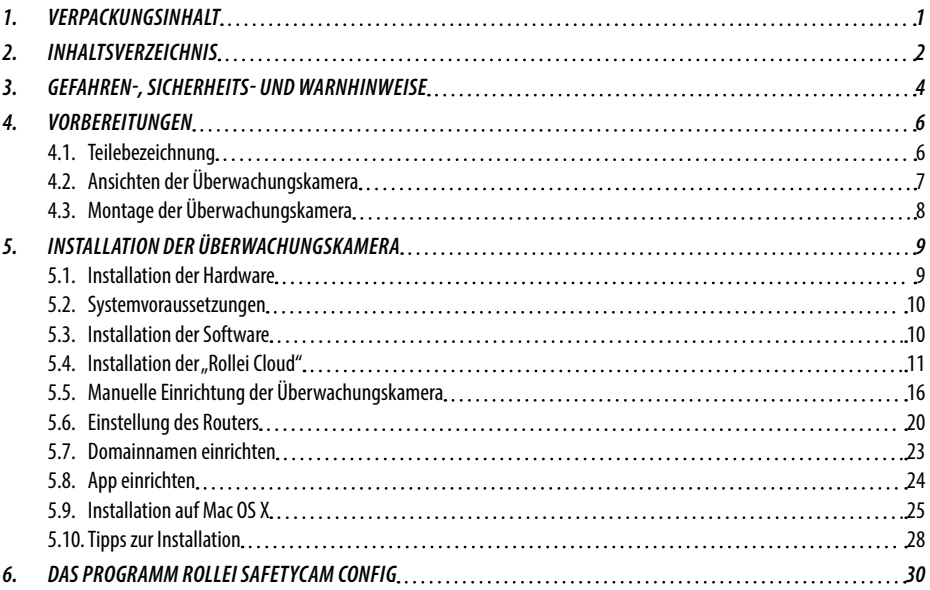

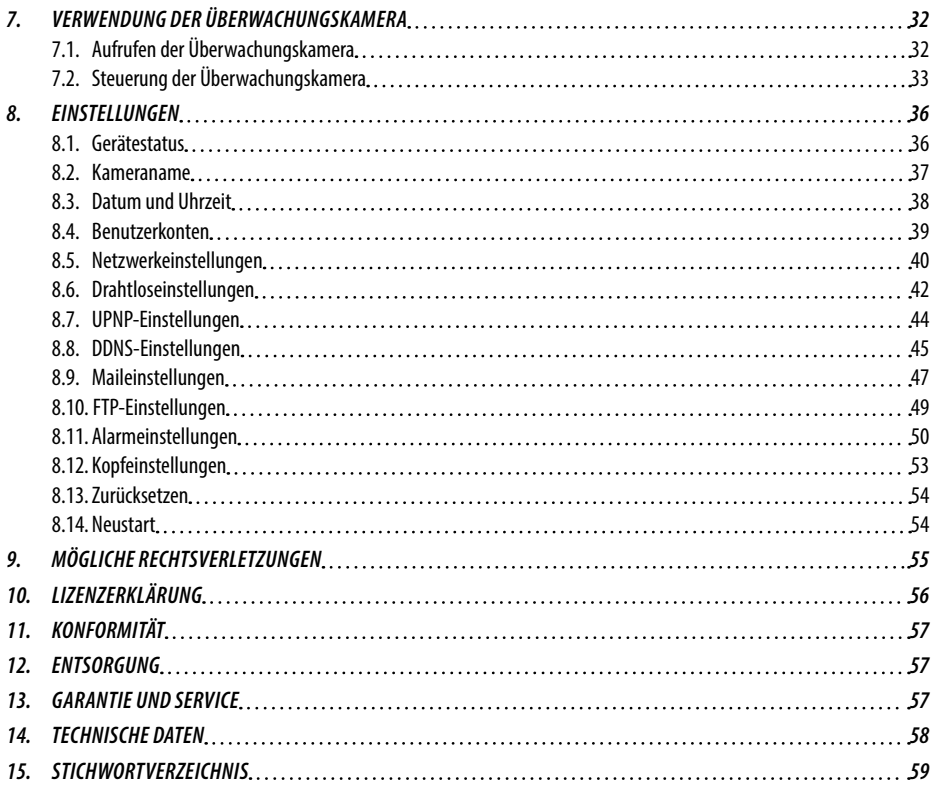

### **3. Gefahren-, Sicherheits- und Warnhinweise**

Bei nicht sachgerechtem Umgang mit Überwachungskamera und Zubehör besteht für Sie selbst und Andere Gefahr bzw. die Überwachungskamera kann beschädigt oder zerstört werden. Bitte lesen und beachten Sie deshalb strikt folgende **Gefahren-, Sicherheits- und Warnhinweise.**

#### **Verwendungszweck**

- **Diese Überwachungskamera dient ausschließlich zur Überwachung von Innenräumen.**
- **Es liegt in Ihrer Verantwortung, dass beim Einsatz der Überwachungskamera keine Persönlichkeitsrechte Dritter verletzt werden.**
- Die Überwachungskamera ist nur für den Einsatz im privaten Bereich ausgelegt und ist für gewerbliche Zwecke ungeeignet.

#### **Gefahren für Kinder und Personen mit eingeschränkten Fähigkeiten, elektronische Geräte zu bedienen**

- **Kamera, Zubehör und Verpackung stellen keine Spielzeuge für Kinder dar.** Halten Sie deshalb Kinder davon fern. Es besteht unter anderem Stromschlag-, Vergiftungs- und Erstickungsgefahr.
- Kamera und Zubehör dürfen von **Kindern und Personen mit eingeschränkten Fähigkeiten, Geräte zu bedienen, nicht benutzt werden**. Dieses Gerät ist nicht dafür bestimmt, von Personen (einschließlich Kinder) mit eingeschränkten physischen, sensorischen oder geistigen Fähigkeiten oder mangels Erfahrung und/oder mangels Wissen, benutzt zu werden. Die Kamera und der Netzadapter dürfen nur von Personen verwendet werden, die körperlich und geistig in der Lage sind, sie sicher zu bedienen, es sei denn, sie werden durch eine für ihre Sicherheit zuständige Person beaufsichtigt oder erhielten von ihr Anweisungen, wie das Gerät zu benutzen ist. Kinder sollten beaufsichtigt werden, um sicherzustellen, dass sie nicht mit dem Gerät spielen.

### **Gefahr von Stromschlag bei Nässe und Feuchtigkeit**

- Die Kamera und die dazugehörigen Komponenten **dürfen nicht Tropf- oder Spritzwasser ausgesetzt werden.** Außerdem dürfen keine mit Flüssigkeit gefüllten Behälter, wie z. B. Vasen oder Gläser, darauf oder in unmittelbarer Nähe abgestellt werden. Es besteht Brand- und Stromschlaggefahr.
- **Verwenden Sie die Kamera und ihre Komponenten nicht in der Nähe von Wasser und schützen Sie sie vor Nässe und Feuchtigkeit.** Es besteht Brand- und Stromschlaggefahr.
- Verwenden Sie die Kamera und ihre Komponenten nicht in Umgebungen mit **hoher Luftfeuchtigkeit, viel Dampf, Rauch oder Staub.** Es besteht Brand- und Stromschlaggefahr.

### **Gefahr durch Elektrizität**

- Wenn **Fremdkörper oder eine Flüssigkeit in die Kamera eingedrungen sind, schalten Sie diese aus.** Lassen Sie alles gründlich trocknen. Anderenfalls besteht Brand- und Stromschlaggefahr.
- Wenn die Kamera **heruntergefallen** ist oder das **Gehäuse beschädigt** wurde, **schalten Sie diese aus**. Anderenfalls besteht Brand- und Stromschlaggefahr.
- Die Kamera und ihre Komponenten dürfen **nicht auseinander genommen, modifiziert oder repariert werden.** Es besteht Brand- und Stromschlaggefahr.
- Verwenden Sie ausschließlich das mitgelieferte Netzteil oder ein Netzteil mit denselben Spezifikationen. Schließen Sie das Netzteil nur an eine Stromversorgung an, die mit den Angaben auf dem Typschild übereinstimmt.
- Wenn das Netzteil oder das Ausgangskabel beschädigt ist, darf es nicht mehr verwendet werden. Ersetzen Sie es durch ein Netzteil des gleichen Typs.
- Achten Sie darauf, dass alle verwendeten Steckdosen immer frei zugänglich sind, um im Bedarfsfall die Stromzufuhr schnell unterbrechen zu können. Die Trennung vom Stromnetz erfolgt nur über das Abziehen des Steckernetzteils.
- Sorgen Sie für ausreichende Belüftung und decken Sie den Netzadapter nicht ab, um Überhitzung zu vermeiden.
- Bei einem **Gewitter** darf das Netzteil nicht benutzt werden. Es besteht Stromschlaggefahr.

#### **Hitzeschäden - Brandgefahr**

- **Lassen Sie die Kamera nicht an Orten liegen, in denen die Temperatur stark ansteigen kann** (z. B. in einem Fahrzeug). Dadurch könnten das Gehäuse und Teile im Inneren beschädigt werden, was wiederum einen Brand verursachen kann
- **Wickeln Sie die Kamera nicht ein und legen Sie sie nicht auf Textilien.** Dadurch könnte es zu einem Hitzestau in der Kamera kommen, wodurch sich das Gehäuse verformen kann, und es besteht Brandgefahr.

#### **Verletzungen und Sachschäden**

- Achten Sie beim Aufstellen und Montieren der Überwachungskamera darauf, dass mindestens 10 cm Abstand nach allen Seiten eingehalten wird, um eine ausreichende Belüftung zu gewährleisten. Achten Sie besonders darauf, dass keine Lüftungsöffnungen durch Zeitungen, Tischdecken oder Vorhänge abgedeckt sind.
- **Stellen Sie nie offene Brandquellen** auf oder neben die Kamera.
- Beschädigungen der Elektronik, des Objektivs oder des Zubehörs, die durch **äußere Einflüsse** wie Schläge, Fall oder Sonstiges hervorgerufen wurden, sind keine Garantieschäden und somit kostenpflichtig.

- **4. Vorbereitungen**
- **4.1. Teilebezeichnung**

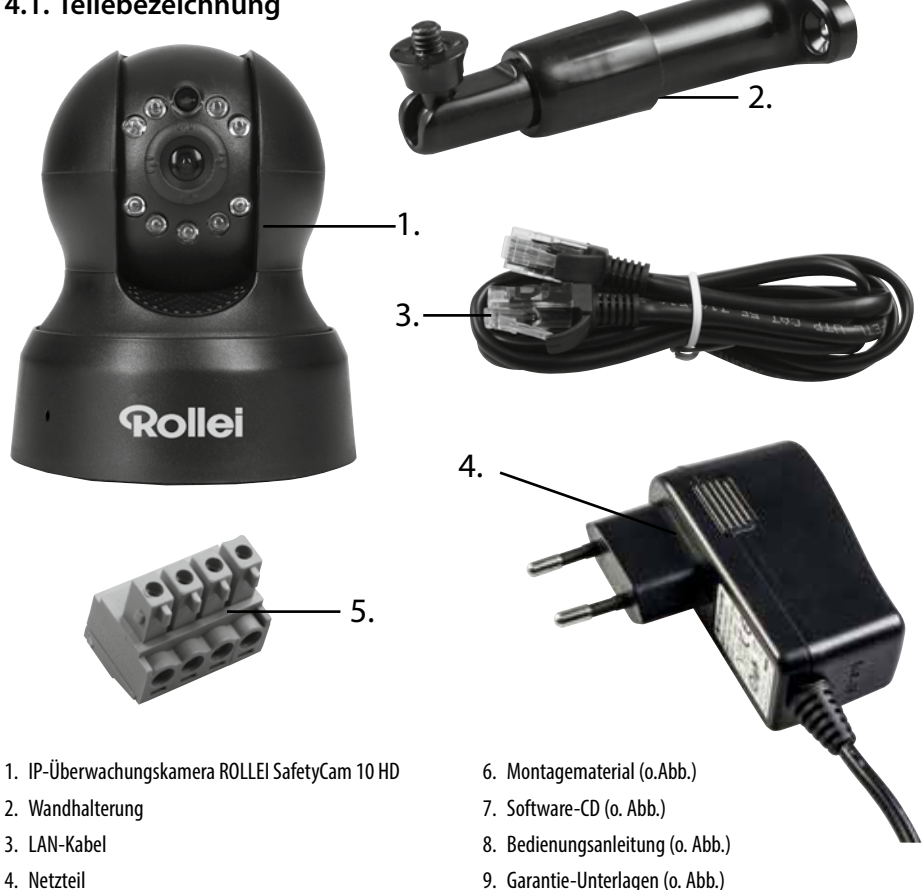

- 4. Netzteil
- 5. Alarmstecker
- Rollei GmbH & Co. KG, In de Tarpen 42, D-22848 Norderstedt 8 Service Hotline +49 40 270750270

**4.2. Ansichten der Überwachungskamera**

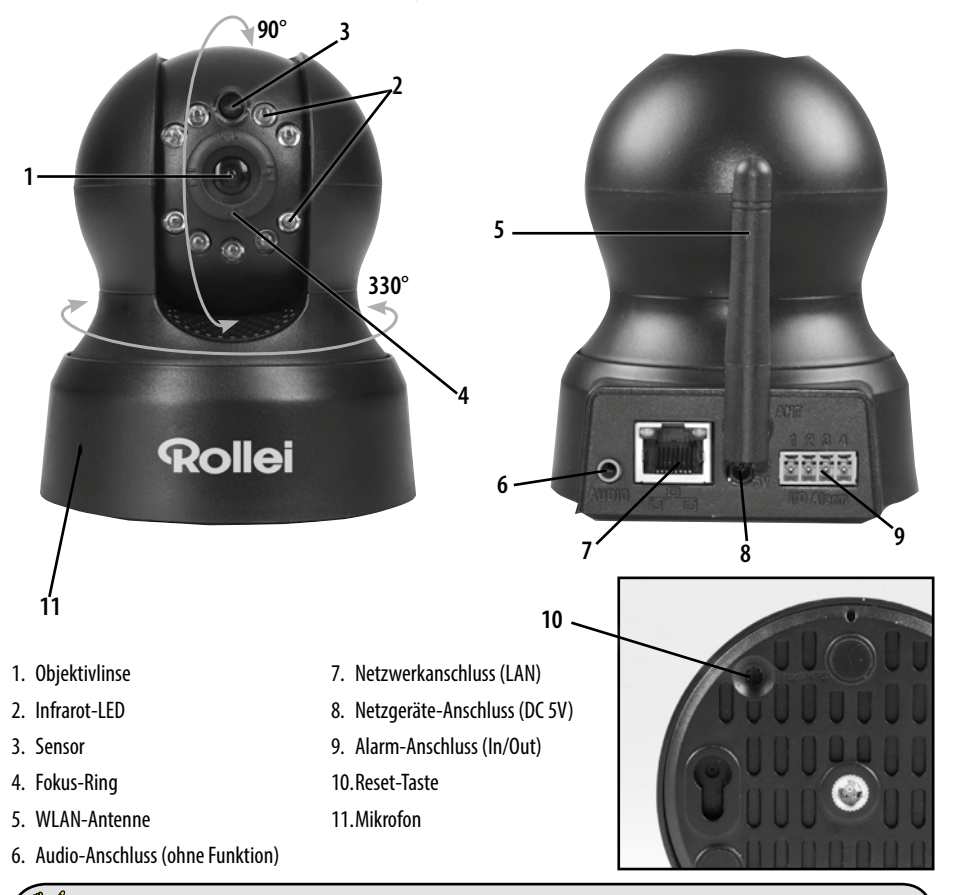

### **Hinweis:**

• Mit dem Fokus-Ring (4) können Sie die Bildschärfe der Kamera einstellen.

 Rollei GmbH & Co. KG, In de Tarpen 42, D-22848 Norderstedt Service Hotline +49 40 270750270

### **4.3. Montage der Überwachungskamera**

Mit Hilfe des mitgelieferten Wandhalterung können Sie die Überwachungskamera an einem festen Standort montieren.

### **Hinweis:**

- Die Überwachungskamera sollte nicht direkt neben elektronischen Geräten aufgestellt werden, da es sonst zu Störeinflüssen kommen kann. Wenn Sie Störungen im Bild feststellen, so testen Sie die Kamera zunächst an einem anderen Standort.
- Wählen Sie den Montageort für die Überwachungskamera so aus, dass kein Sonnenlicht auf das Objektiv fällt.

#### **4.3.1. Wandhalterung montieren**

Halten Sie die mit Löchern versehene Platte der Wandhalterung an die Oberfläche des ausgewählten Montageorts und übertragen Sie mit einem Stift die Bohrungen auf die Oberfläche.

Zum Bohren der passenden Bohrlöcher für die Dübel benötigen Sie bei einer Montage auf Stein oder Beton einen 6 mm Steinbohrer, bei einer Montage auf Holz einen 3 mm Bohrer. Stecken Sie die beiliegenden Dübel nach dem Bohren bündig in die Bohrlöcher ein. Verschrauben Sie die Wandhalterung anschließend mit den Schrauben aus dem Montagematerial.

#### **4.3.2. Befestigung der Überwachungskamera**

Setzen Sie das Stativgewinde der Überwachungskamera auf die Halteplatte der Wandhalterung und schrauben die Kamera mit der Stativschraube fest. Richten Sie die Überwachungskamera dann über das Drehgewinde in die gewünschte Position aus.

#### **4.3.3. Kamera-Montage abschließen**

Verbinden Sie die Überwachungskamera mit dem Netzteil und stecken zuletzt das Netzteil in einer Steckdose ein

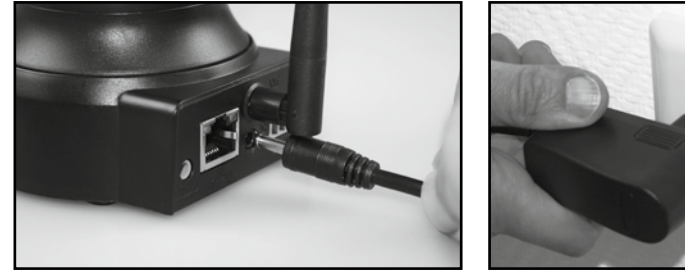

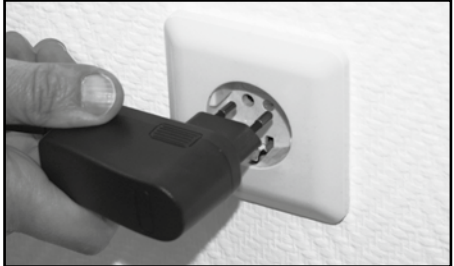

 Rollei GmbH & Co. KG, In de Tarpen 42, D-22848 Norderstedt 10 Service Hotline +49 40 270750270

## **5. Installation der Überwachungskamera**

### **5.1. Installation der Hardware**

Um erste Einstellungen in der IP-Überwachungskamera vorzunehmen, muss diese zunächst über das Netzwerkkabel mit dem Router verbunden werden. Eine drahtlose Verbindung über WLAN ist erst dann möglich, wenn diese über die Kabelverbindung in der Überwachungskamera eingerichtet wurde.

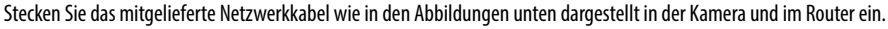

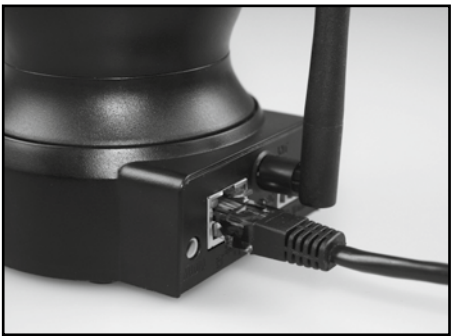

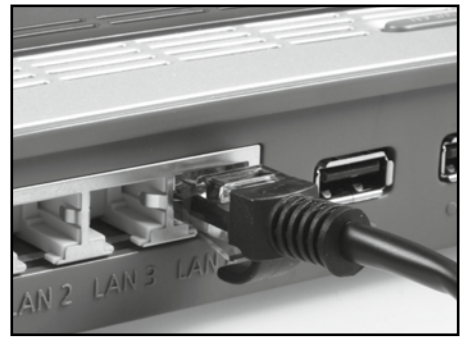

Am Netzwerk-Anschluss der Überwachungskamera befinden sich zwei Kontroll-LEDs:

- **Gelb:** Zeigt an, dass Netzwerkaktivität stattfindet.
- **Grün:** Zeigt an, dass die Überwachungskamera mit einem Netzwerk verbunden ist.

### **Hinweis:**

- Falls Ihr Router nicht über einen Anschluss für ein Netzwerkkabel verfügt, so kann die Überwachungskamera auch ohne Router eingerichtet werden.
- Deaktivieren Sie dazu alle vorhandenen Netzwerke am Computer und stecken das Netzwerkkabel der Überwachungskamera direkt am Computer ein. Über das Programm Rolle*i SafetyCam Config* (siehe Abschnitt 5.4.) erhalten Sie dann ebenfalls Zugriff auf die Überwachungskamera.

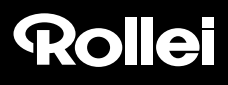

#### **5.2. Systemvoraussetzungen**

Betriebssystem: Die auf der beiliegenden CD vorhandene Software ist ausschließlich für Windows-Systeme geeignet. Über den Browser-Zugang kann die Überwachungskamera jedoch auch über Mac OS, Linux oder andere Betriebssysteme eingerichtet werden.

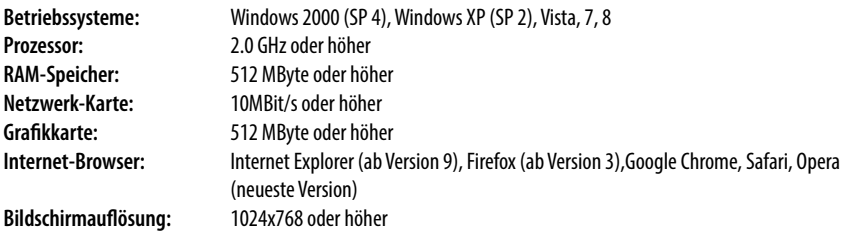

### **5.3. Installation der Software**

Die mitgelieferte Software ist nur für Windows-Systeme geeignet. Um die Installation auf Mac-Systemen durchzuführen, lesen Sie bitte Abschnitt 5.9., *Installation auf Mac OS X.*

Die Installation der Software muss auf einem Computer erfolgen, der mit demselben Router verbunden ist wie die Überwachungskamera.

Legen Sie die mitgelieferte Software-CD in das CD-/DVD-Laufwerk Ihres Computers ein. Daraufhin sollte sich automatisch das nachfolgende Auswahlmenü öffnen. Sollte das Menü nicht automatisch starten, so gehen Sie am Computer zur Übersicht der Laufwerke und öffnen dort das CD-/DVD-Laufwerk mit der Bezeichnung "Rollei IP Camera" durch Anklicken mit der Maus. Starten Sie dann mit einem Doppelklick das Programm *CDMenu/CDMenu.exe.*

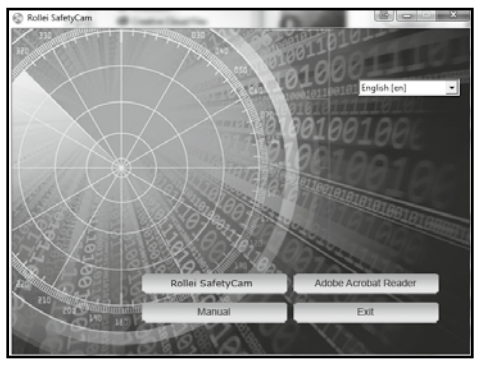

 Rollei GmbH & Co. KG, In de Tarpen 42, D-22848 Norderstedt 12 Service Hotline +49 40 270750270

Klicken Sie auf "**Rollei SafetyCam**", um das Programm *Rollei SafetyCam Config* zu installieren. Folgen Sie den Angaben auf dem Bildschirm, bis die Installation der Software abgeschlossen ist.

Nach der Installation finden Sie das Programm unter *Alle Programme* als *Rollei SafetyCam Config.*

Über den Punkt "Bedienungsanleitung" im Startmenü der Software-CD kann zudem die Bedienungsanleitung in der Systemsprache des Computers am Bildschirm geöffnet werden.

Sollte zur Darstellung von pdf-Dokumenten kein geeignetes Programm auf Ihrem Computer vorliegen, so können Sie zusätzlich das Programm "Adobe Acrobat Reader" installieren.

### **5.4.** Installation der "Rollei Cloud"

Wir haben für Ihre Rollei SafetyCam 10 HD eine Möglichkeit eingerichtet, die Kamera auf vereinfachte Weise zu installieren. Dazu wird Ihnen eine Cloud-Lösung angeboten, die sich sehr schnell und einfach einrichten lässt. Nach dieser Installation haben Sie über die "Rollei Cloud" jederzeit einen direkten Zugriff auf die Kamera.

Bei einer Cloud handelt es sich um eine Plattform im Internet, die die Verbindung zwischen Kamera und Ihrem Endgerät Computer, Handy, TabletPC) herstellt. Dabei werden in der "Rollei Cloud" nur die notwendigen Verbindungsdaten für die Kamera gespeichert, nicht jedoch Aufnahmen der Kamera.

Nachfolgend erläutern wir Ihnen in wenigen Schritten, wie Sie die Rollei SafetyCam 10 HD für die Verwendung über die Cloud einrichten können.

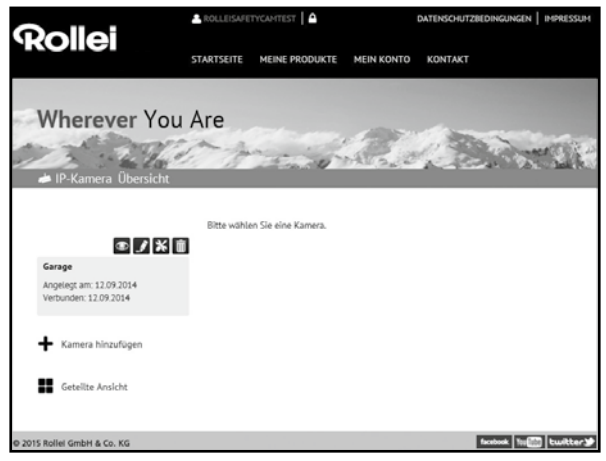

#### **5.4.1. Einrichtungsassistent durchführen**

- 1. Rufen Sie im Programm Rollei SafetyCam Config über "Einrichtung" den Einrichtungsassistenten auf.
- 2. Wählen Sie als Kameramodell "Rollei SafetyCam 10 HD" aus ud klicken dann auf "OK". Daraufhin werden die Einstellungen der Kamera abgerufen.
- 3. Um die Kamera für die Verwendung über die "Rollei Cloud" einzurichten, wählen Sie im nächsten Schritt die dritte Option "Kamera mit Rollei Cloud verwenden (empfohlen)".

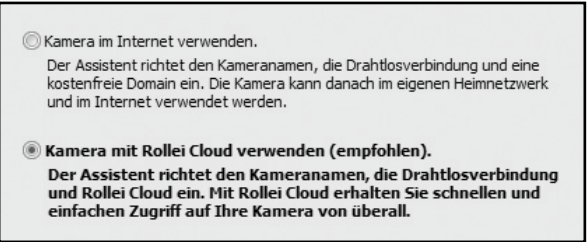

- 4. Geben Sie im nächsten Fenster einen beliebigen Namen für die Kamera an, der beispielsweise den Standort beschreibt.
- 5. Wählen Sie im nächsten Schritt Ihr Drahtlosnetzwerk aus, stellen die Region auf "Europa" ein und geben den Schlüssel an.

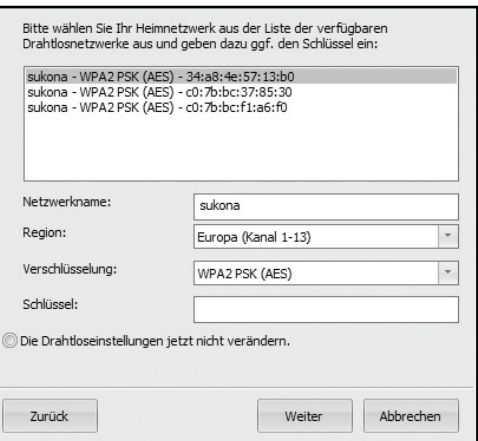

- 6. Geben Sie nun Registrierungsdaten zur Anmeldung bei Rollei Cloud an. Wählen Sie einen beliebigen Benutzernamen und ein Passwort mit wenigstens 8 Zeichen. Geben Sie zudem eine gültige E-Mail-Adresse an. Notieren Sie diese Anmeldedaten.
- 7. Im letzten Schritt wird noch einmal wiederholt, welche Einstellungen vorgenommen werden.
- 8. Gehen Sie auf "Weiter", um die Einrichtung der Kamera durchzuführen.

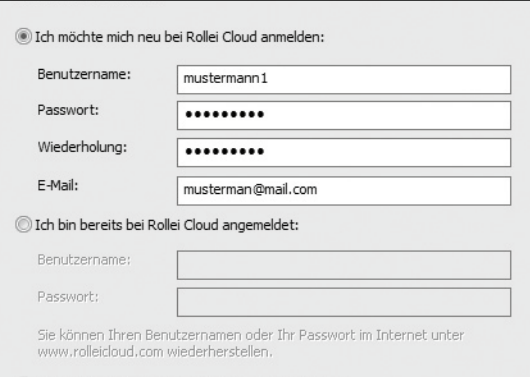

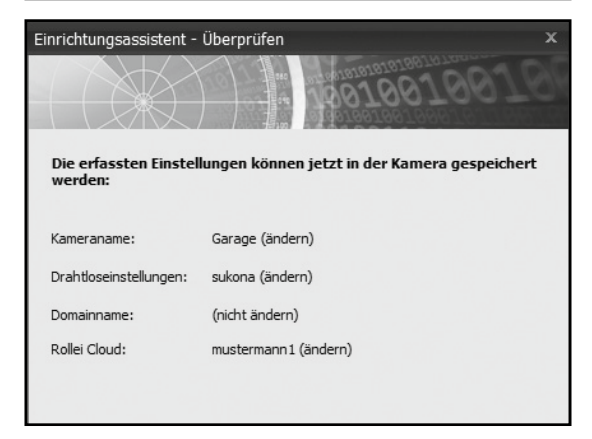

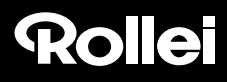

#### **5.4.2. "Rollei Cloud" aufrufen**

Öffnen Sie nun im Internet-Browser über den Link http://rollei-cloud.de oder http://rollei-cloud.com die Startseite der Cloud.

Melden Sie sich mit den Benutzerdaten an, die Sie im Einrichtungsassistenten angegeben haben. Daraufhin wird in der Übersicht aller Produkte Ihre IP-Kamera aufgeführt. Wählen Sie diese aus, um die Kamera aufzurufen. Es öffnet sich dann die nachfolgende Seite.

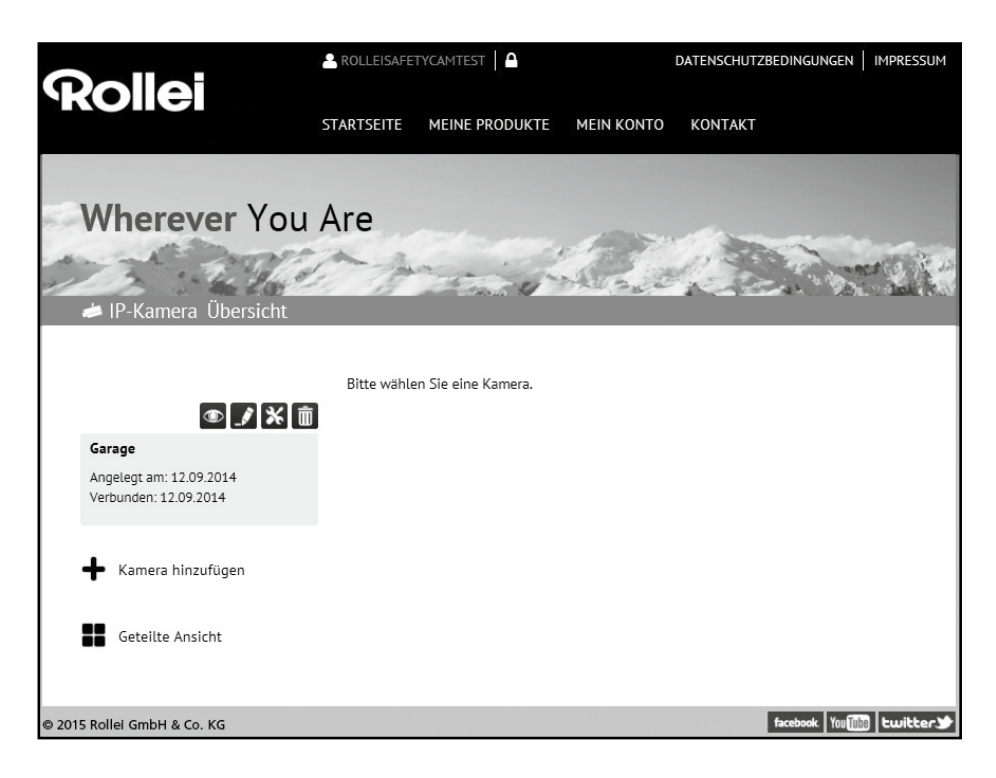

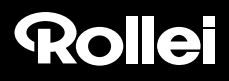

#### **5.4.3. Kamera über "Rollei Cloud" verwenden**

Wählen Sie das Symbol  $\odot$ , um das Bild Ihrer Rollei SafetyCam 10 HD aufzurufen.

Über können Sie die Web-Oberfläche Ihrer Kamera aufrufen. Melden Sie sich hier mit dem Benutzernamen "admin" und ohne Passwort an. Sie haben dann Zugriff auf alle Einstellungen Ihrer Rollei SafetyCam 10 HD.

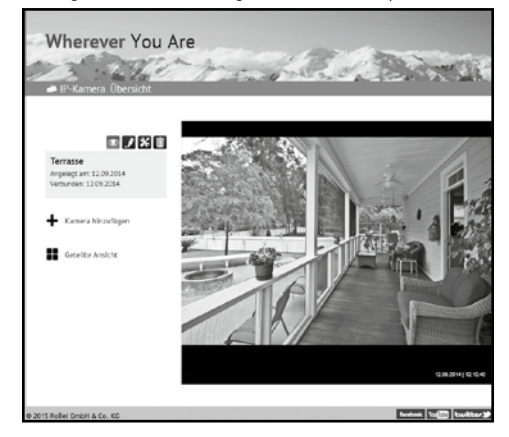

#### **5.4.4. Verwendung der App**

Im App Store und bei Google Play steht Ihnen die App "Rollei SafetyCam" für Ihre Kamera zur Verfügung. Laden Sie diese auf ein Smartphone oder einen TabletPC herunter und starten sie.

Über das Symbol melden Sie sich bei Rollei Cloud an. Verwenden Sie hier die Anmeldedaten, die Sie im Einrichtungsassistenten verwendet haben.

Nach der Anmeldung steht Ihnen die Kamera sofort in einer Liste unter dem von Ihnen gewählten Kameranamen zur Verfügung. Wählen Sie diese am Display aus, um das Kamerabild angezeigt zu bekommen.

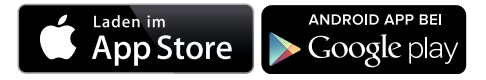

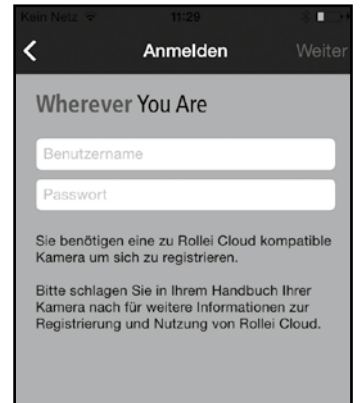

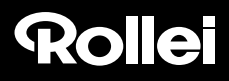

### **5.5. Manuelle Einrichtung der Überwachungskamera**

In der nachfolgenden Grafik wird schematisch dargestellt, wie die Überwachungskamera in Ihr bestehendes Heimnetzwerk eingebunden wird und wie der Zugriff aus dem Internet erfolgt.

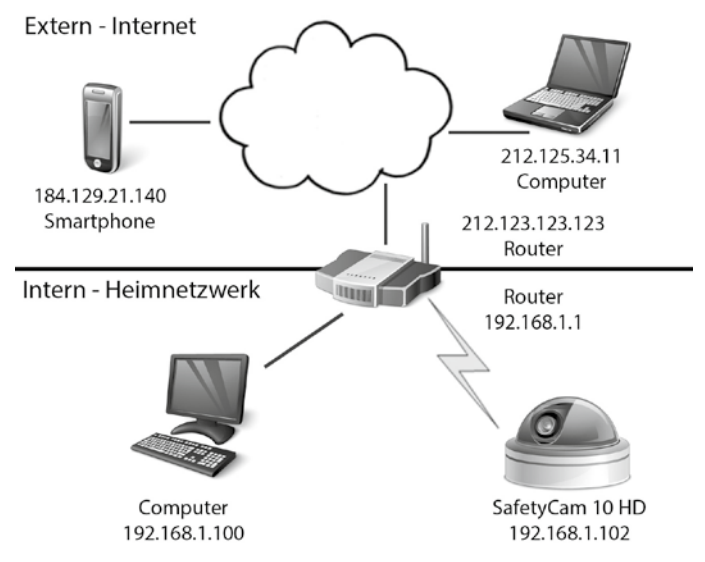

Dem *Router* kommt hier eine zentrale Stellung zu. Bei einem Router handelt es sich um die Verbindung zwischen Ihrem Heimnetzwerk und dem Internet. Demnach ist der Router mit zwei Netzwerken gleichzeitig verbunden, dem Internet und Ihrem Heimnetzwerk. Aus jedem der beiden Netzwerke wird der Router mit einer unterschiedlichen Adresse (*IP-Adresse*) angesprochen.

Die IP-Überwachungskamera wird direkt mit dem Router verbunden, entweder über ein Netzwerkkabel oder drahtlos per WLAN. Dadurch kann sowohl aus dem Heimnetzwerk als auch aus dem Internet auf die Überwachungskamera zugegriffen werden.

Da jedoch der Router gegen Zugriffe aus dem Internet in den meisten Fällen durch eine so genannte *Firewall* geschützt ist, muss für die Überwachungskamera ein eigener Zugang eingerichtet werden. Dabei handelt es sich um eine so genannte *Port-Weiterleitung*. Um die Überwachungskamera nun für die Verwendung im Heimnetzwerk und über das Internet einzurichten, sind folgende Installationsschritte notwendig:

- 1. Die Überwachungskamera über das mitgelieferte Netzwerk-Kabel mit dem Router verbinden (siehe Abschnitt 5.1., *Installation der Hardware*).
- 2. Installieren der mitgelieferten Software (siehe Abschnitt 5.3., *Installation der Software*).
- 3. Die Überwachungskamera automatisch oder manuell im Heimnetzwerk einrichten: Für Windows-Systeme: Siehe Abschnitt 5.5., *Manuelle Einrichtung der Überwachungskamera* Für Mac-Systeme: Siehe Abschnitt 5.9., *Installation auf Mac OS X*
- 4. Falls gewünscht, eine drahtlose Verbindung zwischen Überwachungskamera und Router per WLAN einrichten (siehe Abschnitt 5.5., *Manuelle Einrichtung der Überwachungskamera)*.
- 5. Einrichtung einer Port-Weiterleitung im Router, um den Zugriff auf die Überwachungskamera aus dem Internet zu ermöglichen (siehe Abschnitt 5.6., *Einstellung des Routers*).
- 6. Einrichtung einer festen Internet-Adresse (siehe Abschnitt 5.7., *Domain-Namen einrichten*)
- 7. Installation der App für Smartphones und TabletPCs (siehe Abschnitt 5.8., *App einrichten*).
- 8. Ab Abschnitt 5.4. wird die Standard-Einrichtung der Überwachungskamera beschrieben. Weitere Hinweise zur Verwendung und Einstellungen finden Sie ab Kapitel 7.

Stellen Sie sicher, dass die Überwachungskamera über das Netzwerkkabel mit dem Router verbunden und am Stromnetz angeschlossen ist (siehe Abschnitt 5.1., *Installation der Hardware*). Zudem muss eine Netzwerkverbindung zwischen Computer und dem Router bestehen. Öffnen Sie dann das Programm *Rollei SafetyCam Config.*

Gehen Sie im Programm auf **"Suche starten"**, um eine Liste der erreichbaren Überwachungskameras angezeigt zu bekommen.

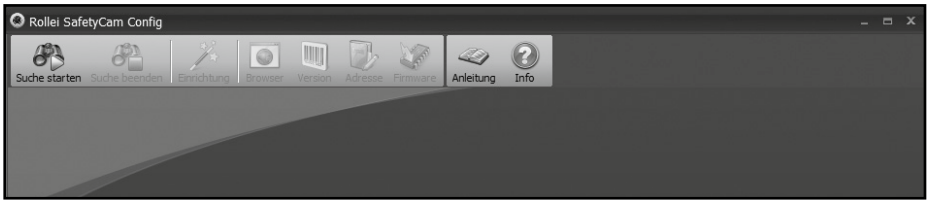

Wählen Sie in der Liste die Überwachungskamera aus, die Sie aufrufen möchten. Dies ist auch dann notwendig, wenn nur eine Kamera vorhanden ist.

Klicken Sie nun oben im Menü auf **"Browser"**, daraufhin öffnet sich im Fenster des Internet-Browsers die Anmeldeseite der Überwachungskamera.

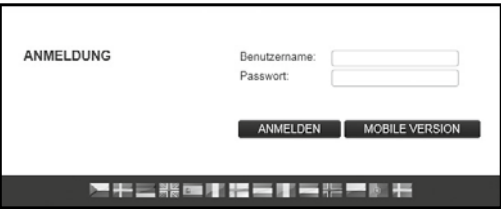

Wählen Sie ggf. die gewünschte Sprache aus und geben dann in die Textfenster ein:

**Benutzername:** *admin*

**Passwort:** Dieses Feld leer lassen

Klicken Sie dann auf "Anmelden".

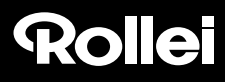

Es öffnet sich nun die Hauptseite der Überwachungskamera:

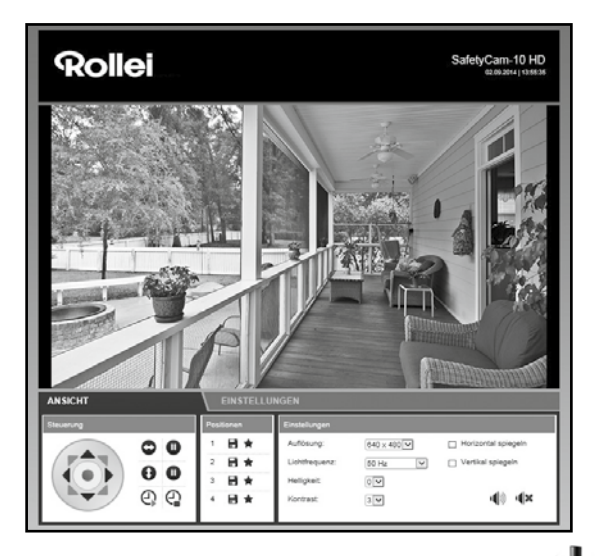

Wechseln Sie unten auf den Bereich "Einstellungen" und dann weiter auf "Drahtloseinstellungen" ((( $\blacksquare$ )).

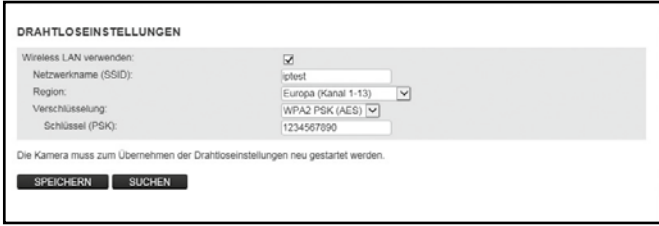

Wählen Sie unter "Region" die Region aus, in der die Überwachungskamera verwendet wird.

 Rollei GmbH & Co. KG, In de Tarpen 42, D-22848 Norderstedt 21 Service Hotline +49 40 270750270

Um das drahtlose Netzwerk Ihres Routers automatisch suchen zu lassen, klicken Sie unterhalb der Eingaben auf **"Suchen"**.

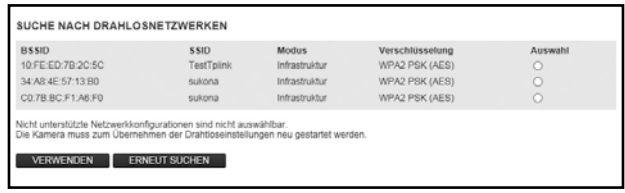

Wählen Sie aus der Liste das gewünschte WLAN-Netzwerk aus, indem Sie es unter "Auswahl" markieren, und klicken dann auf **"Verwenden"**. Die Eingabe wechselt daraufhin zurück zu den Drahtloseinstellungen.

Geben Sie nun noch bei "PSK" bzw. "Schlüssel" den Schlüssel des Drahtlosnetzwerks Ihres Routers ein. Dieser sollte in den Unterlagen Ihres Routers hinterlegt sein.

Klicken Sie auf **"Speichern"**, um die Einstellungen zu speichern. Anschließend startet die Überwachungskamera neu, damit die Änderungen übernommen werden. Dieser Neustart dauert ca. 2 Minuten.

Sie können nun das Netzwerkkabel zwischen Überwachungskamera und Router entfernen. Beachten Sie jedoch bitte, dass die Überwachungskamera über die drahtlose Verbindung eine andere lokale Adresse erhält als bei Verbindung über das Netzwerkkabel. Nach dem Neustart der Kamera müssen Sie daher die Überwachungskamera erneut über das Programm *Rollei*  **SafetyCam Confia** suchen und über "Browser" öffnen.

### **5.6. Einstellung des Routers**

Die Überwachungskamera ist nun so eingestellt, dass Sie aus Ihrem Heimnetzwerk Zugriff darauf haben. Als nächstes müssen Sie Ihren Router so einstellen, dass auch ein Zugriff aus dem Internet erlaubt. Da der Router in den meisten Fällen durch eine Firewall vor solchen Zugriffen geschützt ist, muss im Router ein eigener Zugang für die Überwachungskamera geöffnet werden.Unterstützt Ihr Router die Funktion *UPnP*, so wird der Zugang automatisch eingerichtet. Da die Option UPnP in der Überwachungskamera standardmässig aktiviert ist, können Sie wie folgt testen, ob eine automatische Einrichtung des Zugangs aus dem Internet erfolgt ist:

Öffnen Sie in einem Browserfenster die Adresse *http://rolleicam.net/ip.aspx.* Daraufhin wird die öffentliche IP-Adresse Ihres Heimnetzwerks angezeigt. Der Aufruf muss dabei von einem Computer erfolgen, der mit demselben Heimnetzwerk wie die Überwachungskamera verbunden ist.

Geben Sie die angezeigte öffentliche IP-Adresse im Browser eines Geräts ein, das *nicht* über Ihr Heimnetzwerk mit dem Internet verbunden ist. Ein Aufruf aus demselben Netzwerk ist in der Regel nicht möglich.

Öffnet sich nun die Anmeldeseite der Überwachungskamera, so wurde der Zugang für die Überwachungskamera im Router automatisch eingerichtet. Sie können dann die Installation mit Abschnitt 5.7., *Domain-Namen einrichten*, fortsetzen.

Ist die automatische Einrichtung über die UPnP-Funktion nicht möglich, so muss der notwendige Zugang manuell eingerichtet werden. Hierbei handelt es sich um eine so genannte *Port-Weiterleitung*. Dabei wird ein einzelner Zugang direkt auf die Überwachungskamera weitergeleitet.

Nachfolgend wird anhand eines Beispiels erläutert, welche Einstellungen in einem Router vorgenommen werden müssen, um einen derartigen Zugang einzurichten. Da sich die Einstellungs-Menüs der Router sehr stark unterscheiden können, ist eine generelle Beschreibung an dieser Stelle leider nicht möglich. Bitte schauen Sie in den Unterlagen Ihres Routers nach, wie für einzelne Geräte der Zugang zum Router ermöglicht werden kann. Sie finden dies in der Regel unter den Stichwörtern "Port-Weiterleitung" bzw. "Port Forwarding".

Zudem haben wir für Sie für verschiedene Router-Modelle genauere Beschreibungen erstellt, wie die Port-Weiterleitung jeweils einzurichten ist. Sie finden diese Beschreibungen auf unserer Internet-Seite: *http://www.safetycam-info.com.*

Sollte Ihr Router-Modell dort nicht aufgeführt sein, so setzen Sie sich bitte mit unserer Service-Hotline in Verbindung.

Zunächst müssen Sie das Konfigurationsprogramm Ihres Routers starten. Dazu benötigen Sie die lokale Netzwerkadresse des Routers. Die lokale Netzwerkadresse lässt sich unter anderem ermitteln, indem Sie im Programm *Rollei SafetyCam Config* die Überwachungskamera suchen und sich dann über die Option "Adresse" die Netzwerkeinstellungen anzeigen. Notieren Sie sich die Adresse, die als "Standardgateway" aufgeführt ist.

Nähere Angaben zum Aufruf des Routers finden Sie auch in der Bedienungsanleitung Ihres Routers.

Geben Sie die lokale Netzwerkadresse des Routers im Browser ein und öffnen damit das Konfigurationsmenü. Im Konfigurationsmenü des Routers müssen Sie dann das Menü zur Port-Weiterleitung öffnen.

Im nachfolgenden Beispiel ist dies unter "Anwendungen & Spiele" als "Einfache Port-Weiterleitung" zu finden.

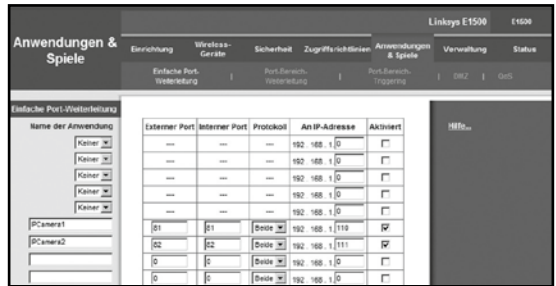

Im dargestellten Beispiel sind am Router zwei Überwachungskameras angeschlossen, eine Kamera mit der Bezeichnung *IPCamera1* und der lokalen Netzwerkadresse 192.168.1.110, eine zweite Kamera mit der Bezeichnung *IPCamera2* und der lokalen Netzwerkadresse 192.168.1.111.

Hier wird nun der externe Port 81 als Zugang für die Überwachungskamera IPCamera1 eingerichtet. Als mögliche Protokolle werden TCP und UDP erlaubt, notwendig ist jedoch lediglich TCP. Auf diese Kamera wird aus dem Internet mit der Adresse *http://xxx.xxx.xxx.xxx:81* zugegriffen (dabei ist xxx.xxx.xxx.xxx die öffentliche IP-Adresse des Routers).

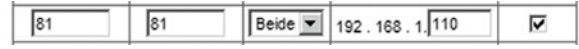

Um Probleme zu vermeiden, sollten der interne und externe Port der Überwachungskamera gleich gewählt sein. Rufen Sie daher über das Programm *Rollei SafetyCam Config* erneut die Überwachungskamera auf. Wechseln Sie dort unter "Einstellungen" auf "Netzwerkeinstellungen" und ändern den Wert unter "Port" ebenfalls auf 81. Speichern Sie die Änderung ab.

Danach sollten Sie, wie zu Beginn des Abschnitts beschrieben, aus dem Internet heraus Zugriff auf die Überwachungskamera haben.

## **Hinweis:**

• Achten Sie darauf, dass für jede vorhandene Überwachungskamera ein eigener Port verwendet werden muss und ein externer Port nicht doppelt vergeben werden darf.

### **5.7. Domainnamen einrichten**

Die Überwachungskamera ist im Internet über die öffentliche IP-Adresse des Routers erreichbar. Weil in vielen Fällen diese öffentliche IP-Adresse des Internet-Zugangs ständig wechselt, ist es von Vorteil, wenn die Überwachungskamera über eine feste Adresse erreicht werden kann. Zu diesem Zweck steht Ihnen ein DDNS-Server (Dynamisches Domain-Name-System) zur Verfügung.

Zur kostenfreien Registrierung einer festen Internet-Adresse öffnen Sie in Ihrem Internet-Browser die Seite *http://rolleicam.net/* und wählen im Anmeldefenster **"Registrieren".**

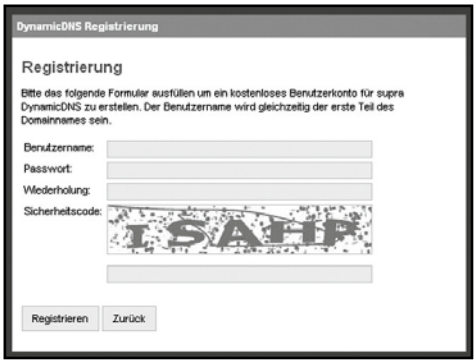

Geben Sie zunächst einen **Benutzernamen** an. Dieser darf nur aus Groß- und Kleinbuchstaben, Ziffern oder einem Bindestrich bestehen. Der Benutzername wird für die Internet-Adresse der Überwachungskamera verwendet. Geben Sie beispielsweise als Benutzernamen "ipcamera" an, so kann die Überwachungskamera nach der Registrierung über die Adresse*: http://ipcamera.rolleicam.net* aufgerufen werden, sobald sie Verbindung zum Internet hat. Geben Sie noch ein **Passwort** ein, wiederholen dieses, und klicken dann auf "Registrieren".

Den so registrierten Namen müssen Sie nun zusätzlich in der Überwachungskamera eingeben. Öffnen Sie in den Einstellungen der Überwachungskamera den Punkt "DDNS-Einstellungen" und setzen dort den Haken bei "DDNS verwenden". Geben Sie dann bei **Benutzername** und **Passwort** dieselben Daten ein, die Sie zur Registrierung verwendet haben.

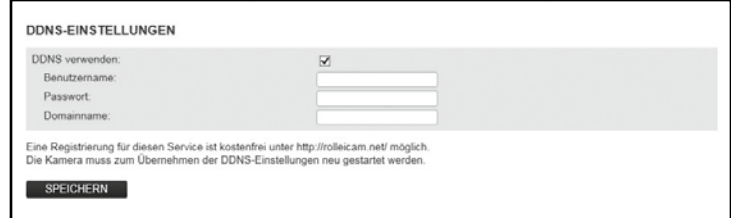

Klicken Sie auf "Speichern", um Einstellungsänderungen zu speichern. Die Überwachungskamera startet neu, damit Änderungen übernommen werden. Dieser Vorgang dauert erneut ca. 2 Minuten.

Ab sofort ist die Überwachungskamera unter der registrierten Adresse erreichbar.

### **5.8. App einrichten**

Mit der App "Rollei SafetyCam" steht ein Programm zur Verfügung, um mobil über Ihr iPhone oder ein Android Smartphone auf die IP-Überwachungskamera zuzugreifen. Die App finden Sie sowohl im "App Store" als auch bei "Google Play" zum kostenlosen Download.

Öffnen Sie die App nach der Installation, so öffnet sich zunächst ein leeres Fenster. Gehen Sie auf "Neu", um die App auf Ihre Überwachungskamera einzurichten. Daraufhin öffnet sich eine Eingabemaske mit den für die Überwachungskamera erforderlichen Daten, wie nachfolgend dargestellt.

Folgende Allgemeine Informationen sind hier anzugeben:

- **Name:** Geben Sie einen beliebigen Namen für die anzulegende Überwachungskamera an.
- **Benutzername:** Geben Sie hier als Benutzernamen "admin" ein.
- **Passwort:** Lassen Sie das Passwort-Feld leer.
- Verbindungsmodus: Wählen Sie "Dynamisch" als Verbindungsmodus aus.
- **Domainname:** Geben Sie hier die feste Internet-Adresse an, die unter *http://rolleicam.net/* festgelegt wurde. Ist die Überwachungskamera beispielsweise über *http://ipcamera.rolleicam.net/* erreichbar, so können Sie hier sowohl "ipcamera" als auch "ipcamera.rolleicam.net" angeben.

Über Speichern Speichern Sie die Eingaben ab und kehren zur Kameraliste zurück.

Um die so angelegte Überwachungskamera zur Anzeige oder Bearbeitung auszuwählen, berühren Sie auf dem Display den entsprechenden Eintrag in der Liste.

Daraufhin öffnet sich eine Vorschau mit Kamerabild, Bearbeitungsfunktionen und Informationen der ausgewählten Überwachungskamera.

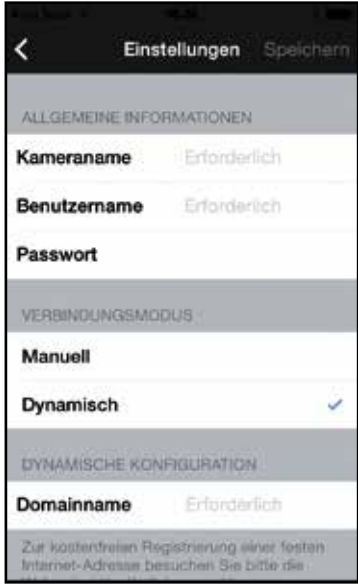

Um eine Vollbildansicht des Kamerabildes zu erhalten, berühren Sie in der Vorschau das Bild oder gehen dort auf "Anzeigen". Das Live-Bild der Überwachungskamera wird daraufhin als Vollbild angezeigt.

## **Polet**

### **5.9. Installation auf Mac OS X**

Installieren Sie zunächst die Überwachungskamera gemäß den Schritten bis einschließlich Abschnitt 5.2. Um die Überwachungskamera auf Ihrem Mac OS X konfigurieren zu können, müssen Sie im ersten Schritt die IP-Adresse Ihres Routers ermitteln. Mit dieser IP-Adresse haben Sie dann Zugriff auf die Konfigurationsseite des Routers. Im nächsten Schritt benötigen Sie aus den Einstellungsdaten des Routers die IP-Adresse der Überwachungskamera. Mit dieser Adresse kann dann die Konfigurationsseite der SafetyCam 10 HD geöffnet und die Einstellungen der Überwachungskamera vorgenommen werden.

#### **IP-Adresse des Routers ermitteln**

Um auf Ihrem Mac OS X die IP-Adresse des Routers zu ermitteln, klicken Sie in der Menüleiste bitte auf das Apfelsymbol n an .

Klicken Sie nun auf "Systemeinstellungen" und weiter auf "Netzwerk". Wählen Sie links im Fenster die aktuelle Netzwerkverbindung aus. Diese ist am grünen Punkt davor zu erkennen, in diesem Fall ist es "WLAN", klicken Sie dort auf "Weitere Optionen":

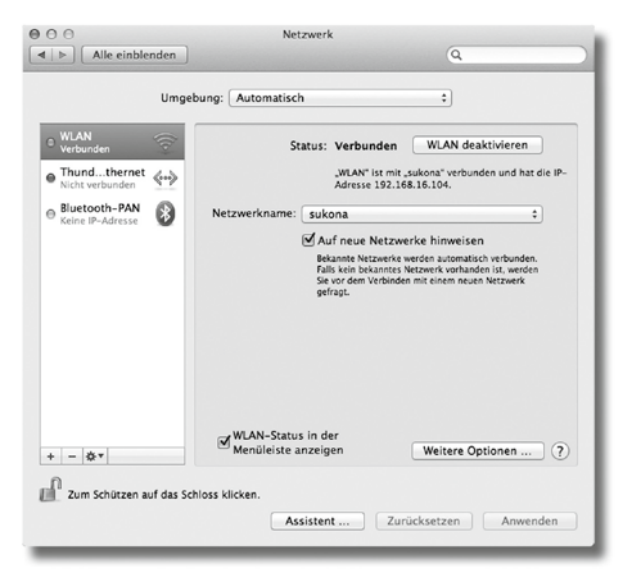

 Rollei GmbH & Co. KG, In de Tarpen 42, D-22848 Norderstedt 27 Service Hotline +49 40 270750270

Wechseln Sie nun auf die Seite "TCP/IP", dort finden Sie hinter "Router" die IP-Adresse Ihres Routers. Im nachfolgenden Beispiel ist dies die Adresse 192.168.16.1.

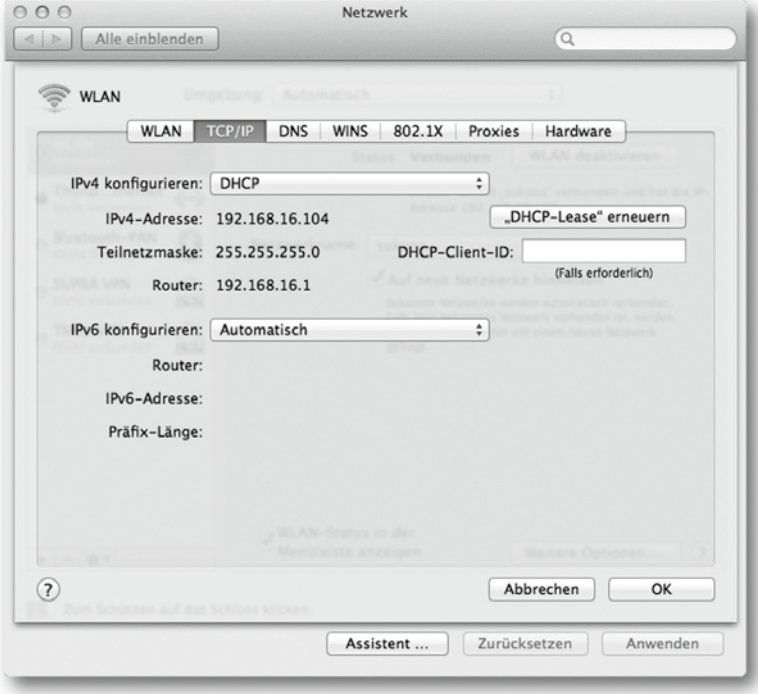

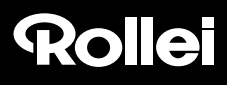

#### **IP-Adresse des Überwachungskamera ermitteln**

Öffnen Sie nun den Internet-Browser Safari und geben dort als Zieladresse die ermittelte IP-Adresse Ihres Routers ein. Daraufhin öffnet sich die Konfigurationsseite des Routers. Dort finden Sie in den Einstellungen in der Regel eine Option mit der Bezeichnung "DHCP-Tabelle" bzw. "DHCP-Reservierung", die Sie aufrufen können. Danach erhalten Sie eine Liste aller Geräte im Netzwerk wie im nachfolgenden Beispiel.

Bitte bachten Sie, dass sich die Darstellung in der Konfiguration Ihres Routers von der des Beispiels unterscheiden kann.

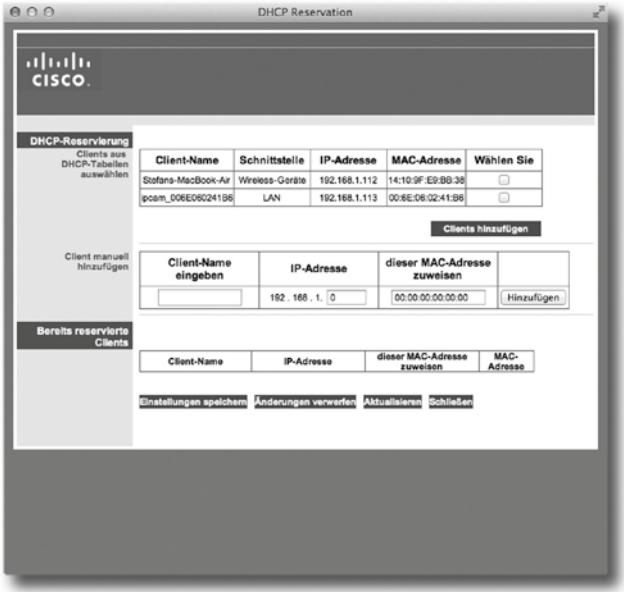

In dieser Liste wird die Überwachungskamera unter einer Bezeichnung "ipcam xxx" aufgeführt. Im obigen Beispiel wäre dies "ipcam\_006E060241B6". Daneben finden Sie die IP-Adresse der Überwachungskamera (hier: 192.168.1.113). Geben Sie diese Adresse in ein neues Fenster des Browsers (Safari) ein, um die Konfigurationsseite der Überwachungskamera zu öffnen.

Setzen Sie die Installation nun gemäss der weiteren Angaben in Abschnitt 5.5., *Manuelle Einrichtung der Überwachungskamera*, fort.

### **5.10.Tipps zur Installation**

Nachfolgend haben wir für Sie verschiedene Hinweise zur Installation der Überwachungskamera zusammengestellt, falls bei der Standard-Installation Probleme auftreten. Weitere Hinweise erhalten Sie auch über die Seite

#### *http://www.safetycam-info.com.*

#### **Das Programm** *Rollei SafetyCam Config* **findet die Kamera nicht.**

Sind Überwachungskamera und Computer mit dem Router verbunden?

Falls am Computer mehrere drahtlose Netzwerke aktiv sind, so deaktivieren Sie alle Drahtlosnetzwerke, zu denen die Überwachungskamera keine Verbindung hat.

Deaktivieren Sie die Firewall des Computers.

#### **Der Router verfügt über keinen Anschluss für ein Netzwerkkabel.**

Verbinden Sie die Überwachungskamera direkt mit dem Computer:

- 1. Deaktivieren Sie alle Netzwerke am Computer
- 2. Schließen Sie die Überwachungskamera mit dem Netzwerkkabel am Computer an
- 3. Suchen Sie die Überwachungskamera mit dem Programm *Rollei SafetyCam Config*
- 4. Wählen Sie in Rollei SafetyCam Config die Kamera aus und gehen dann auf "Adresse"
- 5. Deaktivieren Sie "DHCP" und geben unter "Statische Konfiguration" ein:
	- IP-Adresse: 169.254.10.100; Subnetzmaske: 255.255.0.0
	- "Standardgateway" und "DNS-Server" bleiben leer

Klicken Sie auf "Anwenden" und warten dann, bis das Programm die Kamera anzeigt.

#### **Die drahtlose Verbindung zwischen Überwachungskamera und Router funktioniert nicht.**

Überprüfen Sie die Drahtloseinstellungen, insbesondere die eingegebenen Schlüssel.

Eventuell sind nicht alle WLAN-Kanäle freigeschaltet. Passen Sie die Einstellung "Region" bei den Drahtloseinstellungen an. Ihr Router vergibt eventuell wechselnde lokale IP-Adressen bei jeder neuen Verbindungsherstellung. Suchen Sie daher die Kamera erneut über *Rollei SafetyCam Config.*

#### **Die Kamera kann lokal erreicht werden, nicht aber über das Internet.**

Dies ist in der Regel immer dann der Fall, wenn die Port-Weiterleitung im Router nicht oder nur fehlerhaft eingerichtet wurde. Lesen Sie dazu Abschnitt 5.6., *Einstellung des Routers*, sowie die Hinweise auf der Internet-Seite: *http://www.safetycam-info.com*.

#### **Internet-Verbindung über 3G/4G-Mobilfunknetze.**

Erfolgt die Internet-Verbindung über ein 3G/4G-Mobilfunknetz, so wird Ihrem Internet-Zugang eventuell keine öffentliche IP-Adresse zugewiesen. In dem Fall müssen Sie bei Ihrem Internet-Anbieter die Bereitstellung einer öffentlichen IP-Adresse beantragen.

Bei dem Internet-Anbieter "Drei.at" muss zusätzlich die Option "Open Internet" freigeschaltet werden.

#### **Der Zugriff über die öffentliche Adresse funktioniert nicht aus dem eigenen Netzwerk**

In der Regel ist es nicht möglich, die Überwachungskamera über das Internet aus demselben Netzwerk aufzurufen, in dem die Kamera selbst angeschlossen ist. Dies ist nur mit der lokalen Netzwerkadresse möglich.

## **6. Das Programm Rollei SafetyCam Config**

Nachfolgend erhalten Sie eine ausführliche Beschreibung des Programms *Rollei SafetyCam Config*, wie es in Abschnitt 5.3., *Installation der Software*, installiert wurde.

Stellen Sie sicher, dass die Überwachungskamera über das Netzwerkkabel mit dem Router verbunden und am Stromnetz angeschlossen ist (siehe Abschnitt 5.1., *Installation der Hardware*). Zudem muss eine Netzwerkverbindung zwischen Computer und dem Router bestehen. Öffnen Sie dann das Programm *Rollei SafetyCam Config*.

Gehen Sie im Programm auf **"Suche starten"**, um eine Liste der erreichbaren Überwachungskameras angezeigt zu bekommen.

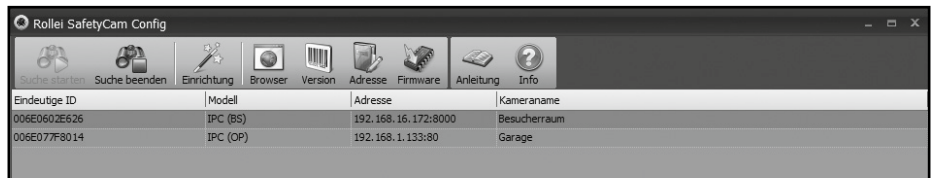

Wählen Sie in der Liste die Überwachungskamera aus, die Sie einrichten oder aufrufen möchten. Dies ist auch dann notwendig, wenn nur eine Kamera vorhanden ist.

Mit Hilfe der Funktion **"Adresse"** bekommen Sie die Netzwerkdaten für die ausgewählte Überwachungskamera anzeigt.

Die Netzwerkeinrichtung der Überwachungskamera erfolgt automatisch, sofern die Option **"DHCP verwenden"** aktiviert ist und beim eingesetzten Router auch DHCP unterstützt wird und ebenfalls aktiviert ist. Ist unter Adresse eine von 0.0.0.0. verschiedene Adresse vorhanden, so war die automatische Netzwerkeinreichtung der Überwachungskamera erfolgreich.

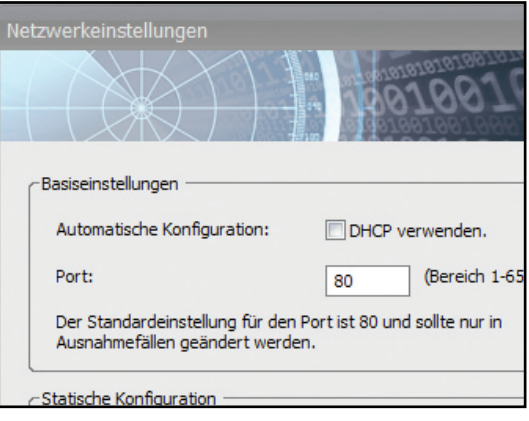

Falls der von der Überwachungskamera verwendete interne **Port** geändert werden soll, so geben Sie die neue Port-Nummer an. Beispielsweise sollten bei einer Port-Weiterleitung der externe und interne Port der Überwachungskamera gleich gewählt sein.

Sie können die Netzwerkdaten jedoch auch manuell angeben, beispielsweise wenn die automatische Konfiguration nicht funktioniert. Deaktivieren Sie dazu zunächst **"DHCP verwenden"**. Dadurch werden die Eingabefelder für die Statische Konfiguration freigeschaltet.

Geben Sie unter **Statische Konfiguration** die Netzwerkdaten für die Überwachungskamera an. Diese Daten erhalten Sie in der Regel über die Netzwerkeinstellungen des Computers bzw. des Routers.

Klicken Sie auf **"Anwenden",** um die geänderten Einstellungen zu übernehmen. Sie werden dann aufgefordert, Benutzername und Passwort des Administrators einzugeben. Bei Auslieferung ist das Benutzerkonto "admin" ohne Passwort vorgegeben.

Um eine in der Kameraliste von *Rollei SafetyCam Config* ausgewählte Überwachungskamera im Browser-Programm aufzurufen, klicken Sie im Menü auf **"Browser"**. Daraufhin öffnet sich der Standard-Browser mit der Anmeldeseite der Kamera. Dort können Sie entweder das Kamerabild abrufen oder weitere Einstellungen für die Kamera vornehmen.

Über die Menü-Option **"Version"** erhalten Sie Informationen über die ausgewählte Überwachungskamera sowie die Software.

Mit Hilfe der Option **"Firmware"** können Sie sowohl die System-Firmware der Kamera als auch die Firmware für das Webinterface der Kamera automatisch aktualisieren lassen.

Starten Sie zunächst über **"Suche starten"** eine Suche nach vorhandenen IP-Kameras. Wählen Sie dann eine der Kameras aus der Liste aus und klicken auf **"Firmware"**. Daraufhin erfolgt eine Abfrage nach dem Modell der ausgewählten Kamera. Wählen Sie das Modell der Kamera aus und bestätigen die Auswahl mit **"OK"**. Daraufhin wird Ihnen getrennt für das System und das Webinterface angezeigt, welche Firmware-Version jeweils installiert ist und ob eine neuere Version zur Verfügung steht. Sofern eine aktuellere Firmware-Version verfügbar ist, können Sie diese über "Installieren" auf Ihrer IP-Kamera installieren. Geben Sie auf die entsprechende Abfrage den Benutzernamen und das Kennwort eines Kontos mit Administrator-Rechten an (bei Auslieferung ist dies der Benutzer "admin" ohne Passwort), um die Installation durchzuführen. Nach erfolgreicher Installation wird die Kamera neu gestartet.

## **7. Verwendung der Überwachungskamera**

### **7.1. Aufrufen der Überwachungskamera**

Öffnen Sie zunächst Ihr Browser-Programm (Internet Explorer, Firefox, Opera, Google Chrome, Safari oder ähnliches). Geben Sie die IP-Adresse der Überwachungskamera ein. Wenn Sie auf die Überwachungskamera von einem Computer im selben lokalen Netzwerk zugreifen möchten, so können Sie hier auch die lokale Netzwerkadresse angeben.

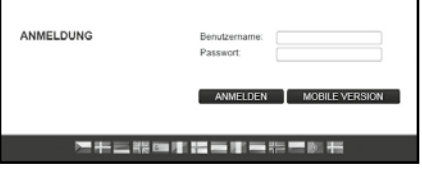

Geben Sie zur Anmeldung einen Benutzernamen sowie ggf. das zugehörige Passwort ein. Klicken Sie anschließend auf **"Anmelden"**. Bei der ersten Verwendung der Überwachungskamera geben Sie hier bitte als Benutzer **"admin"** ein und lassen das Passwort-Feld leer.

Es öffnet sich daraufhin das Bedien- und Einstellungsprogramm der Überwachungskamera.

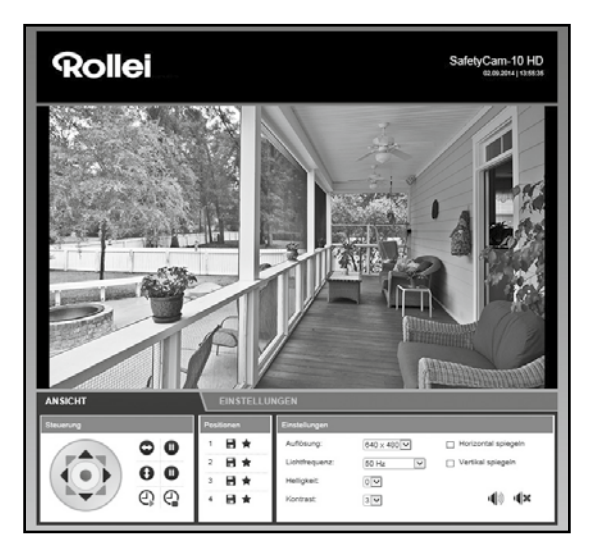

#### Rollei GmbH & Co. KG, In de Tarpen 42, D-22848 Norderstedt Service Hotline +49 40 270750270

### **7.2. Steuerung der Überwachungskamera**

Zur Steuerung der Überwachungskamera stehen Ihnen verschiedene Elemente und Optionen zur Verfügung. Unterhalb des Kamerabildes finden Sie Bedienelemente, um die Ausrichtung des Kamerakopfes direkt zu steuern, sowie einige grundlegende Kameraeinstellungen.

Dabei ist es abhängig von den Berechtigungen des Benutzerkontos, welche Bedienelemente zur Verfügung stehen und welche Einstellungen geändert werden dürfen.

Als *Administrator* stehen Ihnen alle Steuerungselemente und Einstellungen zur Verfügung.

Als *Bediener* können Sie die Ausrichtung des Kamerakopfes steuern sowie das Kamerabild einrichten, jedoch keine Einstellungen vornehmen.

Als *Benutzer* können Sie lediglich das Kamerabild aufrufen, jedoch keine Steuerung vornehmen und keine Einstellungen ändern.

#### **7.2.1. Ausrichtung des Kamerakopfes**

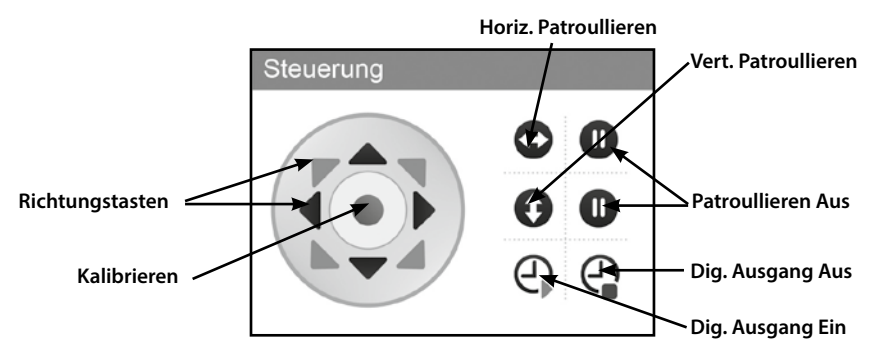

Über die "**Richtungstasten"** können Sie den Kamerakopf direkt in die verschiedenen Richtungen bewegen. Halten Sie die Maustaste auf einer der Richtungstasten gedrückt, so bewegt die Kamera sich kontinuierlich weiter, bis Sie entweder die Maustaste loslassen oder die Kamera in die gewählte Richtung den Anschlag erreicht.

Über die mittlere Taste **"Kalibrieren"** wird der Kamerakopf neu ausgerichtet. Klicken Sie dazu die Taste einmal an und belassen den Mauszeiger dann solange darauf, bis der Kamerakopf sich nicht mehr bewegt. Eine Kalibrierung ist etwa dann sinnvoll, wenn der Kamerakopf per Hand bewegt wurde und dadurch die gespeicherten Positionen nicht mehr funktionieren.

Sobald die Überwachungskamera mit dem Strom verbunden wird, wird automatisch eine Kalibrierung durchgeführt.

Mit den Tasten **"Horizontales Patroullieren"** bzw. **"Vertikales Patroullieren"** starten Sie eine automatisches Schwenkbe-

wegung der Kamera in horizontaler bzw. vertikaler Richtung. Diese Bewegung kann mit den jeweiligen Tasten **D** wieder beendet werden.

Mehr über die Bewegungsgeschwindigkeit des Kamerakopfes finden Sie in Abschnitt 8.12.

Zusätzlich kann über die Bedientasten der digitale Ausgang zur Alarmsteuerung ein- bzw. ausgeschaltet werden.

#### **7.2.2. Positionen speichern**

Im Bereich "Positionen" haben Sie die Möglichkeit, bis zu 3 feste Positionen des Kamerakopfes zu speichern um diese später direkt aufzurufen.

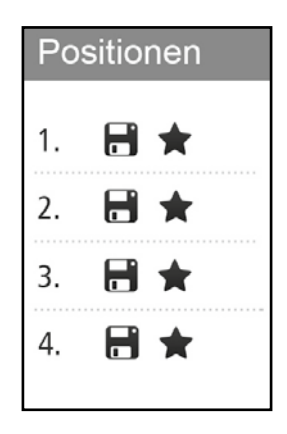

Klicken Sie bei 1, 2 oder 3 auf , um die aktuelle Kameraposition unter dieser Nummer abzuspeichern. Dabei wird die zuvor unter der gewählten Nummer gespeicherte Position gelöscht.

Klicken Sie bei 1, 2 oder 3 auf , um den Kamerakopf in die unter dieser Nummer gespeicherte Position zu bewegen.

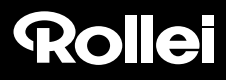

#### **7.2.1. Einstellungen Kamerabild**

Legen Sie unter der Ansicht die Einstellungen bezüglich des Kamerabildes fest.

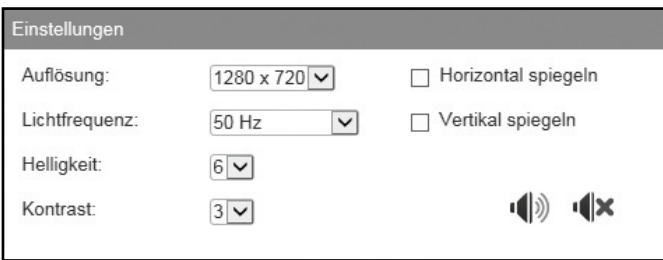

- 1. **Auflösung:** Hier können Sie auswählen, ob das Bild der Überwachungskamera in der Auflösung 1280 x 720 Pixel, 640 x 480 Pixel oder 320 x 240 Pixel angezeigt werden soll.
- 2. **Lichtfrequenz:** Wenn die Überwachungskamera in einem Raum mit Neonlicht verwendet wird, so stellen Sie hier die Netzfrequenz des örtlichen Stromnetzes ein (50 Hz bzw. 60 Hz). Wird die Überwachungskamera im Freien verwendet, so wählen Sie hier Außenbereich.
- 3. **Helligkeit:** Geben Sie einen Helligkeitswert im Bereich 0 bis 6 an. Je höher dieser Wert ist, desto heller ist das Kamerabild.
- 4. **Kontrast:** Geben Sie einen Kontrastwert im Bereich 0 bis 6 an. Je höher dieser Wert ist, desto kontrastreicher ist das Kamerabild.
- 5. **Horizontal spiegeln:** Markieren Sie diese Option, wenn das Kamerabild horizontal gespiegelt werden soll.
- 6. **Vertikal spiegeln:** Markieren Sie diese Option, wenn das Kamerabild vertikal gespiegelt werden soll.
- 7. **Ton Ein/Aus:** Schalten Sie hier den Ton der Überwachungskamera ein oder aus. Zur Verwendung der Tonfunktion muss für den verwendeten Browser der Adobe Flashplayer installiert sein. Dieser kann über *http://get.adobe.com/go/getflashplayer/* installiert werden.

Die horizontale und vertikale Spiegelung des Kamerabildes kann beispielsweise dann verwendet werden, wenn die Überwachungskamera an der Decke montiert ist.

### **8. Einstellungen**

In den nachfolgenden Abschnitten erhalten Sie eine Übersicht über alle Einstellungsmöglichkeiten der Überwachungskamera. Sollten während der Installation oder Verwendung der Überwachungskamera Probleme auftreten bzw. Einstellungsänderungen notwendig sein, so finden Sie hier Hinweise zu den jeweiligen Optionen.

Öffnen Sie in Ihrem Internet-Browser den Zugang zur Überwachungskamera (siehe Abschnitt 6) und melden sich über ein Benutzerkonto mit Administrator-Rechten an. Ausgeliefert wird die Überwachungskamera mit dem Benutzerkonto "admin", für das kein Passwort notwendig ist.

Wechseln Sie nach der Anmeldung auf den Bereich "Einstellungen" und wählen die jeweils gewünschte Einstellungskategorie aus.

#### **8.1. Gerätestatus**

Der Gerätestatus gibt Ihnen Auskunft über aktuelle Daten und Einstellungswerte der Überwachungskamera. Wählen Sie dazu im Menü unten das 1. Symbol "Gerätestatus".

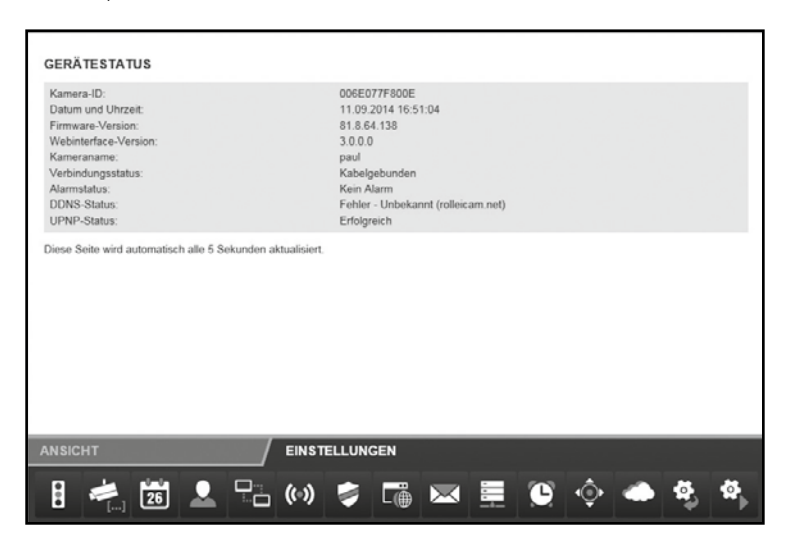

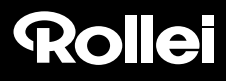

#### **8.2. Kameraname**

Sie können der Überwachungskamera eine Bezeichnung geben, beispielsweise um sie im Netzwerk einfacher zu finden oder um bei Verwendung von mehreren Überwachungs-Kameras eine eindeutige Zuordnung zu haben.

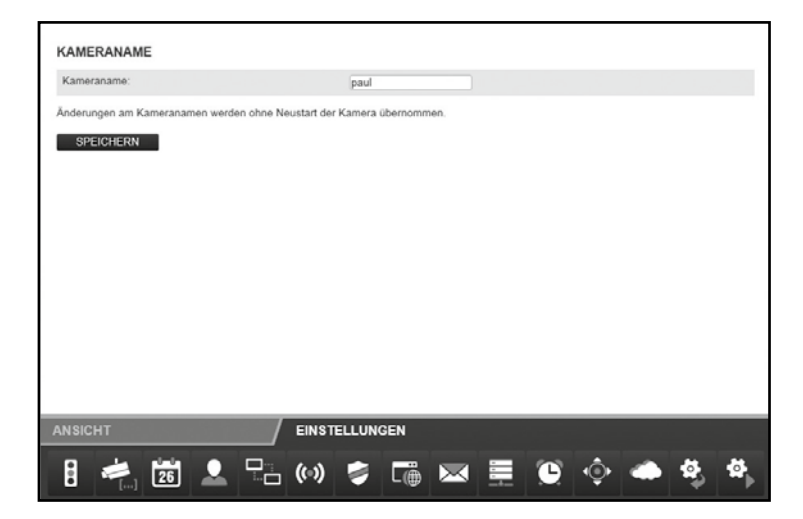

Wählen Sie dazu im Menü unten "Kameraname" (2. Symbol). Geben Sie die gewünschte Bezeichnung für die Überwachungskamera im Textfeld ein und klicken dann auf **"Speichern".** Der Kameraname darf aus beliebigen Zeichen zusammengesetzt sein und bis zu 20 Zeichen umfassen.

Der neue Kameraname wird ohne Neustart der Überwachungskamera übernommen.

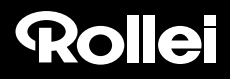

### **8.3. Datum und Uhrzeit**

Stellen Sie hier ein, in welcher Zeitzone sich die Überwachungskamera befindet und ob Datum und Uhrzeit über einen so genannten NTP-Server (Zeit-Server) automatisch aktualisiert werden soll. Die korrekte Uhrzeit ist unter anderem für die Zeitplanung für Alarm oder der FTP-Übertragung notwendig.

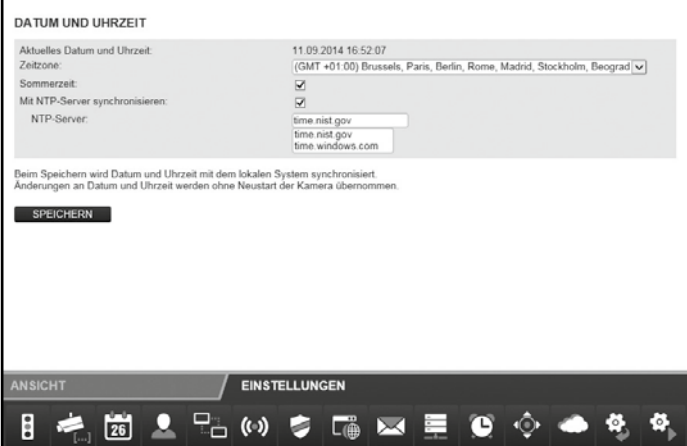

- 1. **Aktuelles Datum und Uhrzeit:** Hier werden Datum und Uhrzeit angezeigt, wie sie in der Überwachungskamera gespeichert sind. Diese Daten werden beim Speichern der Einstellungen mit dem lokalen System synchronisiert. Ist die Option "Mit NTP-Server synchronisieren" nicht ausgewählt, so können damit Datum und Uhrzeit gesetzt werden.
- 2. **Zeitzone:** Wählen Sie die Zeitzone aus, in der sich die Überwachungskamera befindet.
- 3. **Mit NTP-Server synchronisieren:** Falls Datum und Uhrzeit über einen NTP-Server automatisch aktuell gehalten werden sollen, so setzen Sie hier den Haken.
- 4. **NTP-Server:** Wählen Sie aus der vorgegebenen Liste den NTP-Server aus, über den Datum und Uhrzeit aktualisiert werden soll. Sie können hier auch NTP-Server mit Namen oder IP-Adresse angeben, die nicht in der Liste aufgeführt sind.

Klicken Sie auf **"Speichern"**, um Einstellungsänderungen zu übernehmen. Die Änderungen werden ohne Neustart der Überwachungskamera übernommen.

### **8.4. Benutzerkonten**

Für die Überwachungskamera können bis zu 8 Benutzerkonten eingerichtet werden. Über diese Benutzerkonten erfolgt dann der Zugriff auf die Überwachungskamera.

Ausgeliefert wird die Überwachungskamera mit dem bereits vorgegebenen Benutzerkonto "admin", das kein Passwort besitzt. Dieses Konto kann weder entfernt, noch kann die Berechtigung "Administrator" geändert werden. Es kann lediglich ein Passwort festgelegt werden.

Klicken Sie auf "Hinzufügen", um ein neues Benutzerkonto zu erstellen. Geben Sie den Benutzernamen für das neue Konto sowie ggf. ein Passwort ein. Benutzername und Passwort dürfen bis zu 12 beliebige Zeichen enthalten. Das Passwort kann auch leer bleiben.

Um ein Benutzerkonto zu löschen, klicken Sie am Zeilenende auf "Entfernen". Sollte ein Benutzerkonto versehentlich gelöscht worden sein, aber die Änderungen noch nicht mit "Speichern" bestätigt, so können Sie durch erneutes Aufrufen von "Benutzerkonten" den alten Zustand wieder herstellen.

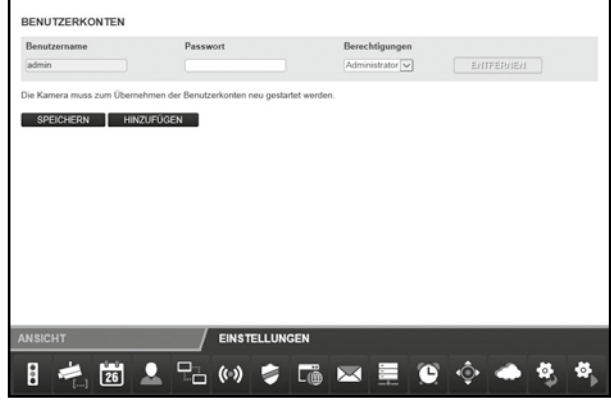

Für ein Benutzerkonto stehen verschiedene Berechtigungen zur Vefügung:

- 1. **Besucher:** Der Benutzer kann lediglich das Kamerabild abrufen, jedoch keine Einstellungsänderungen vornehmen.
- 2. **Bediener:** Der Benutzer kann das Kamerabild abrufen sowie die Position der Überwachungskamera verändern. Änderungen der Einstellungen sind nicht möglich.
- 3. **Administrator:** Der Benutzer kann alle Einstellungsänderungen vornehmen.

Klicken Sie auf "Speichern", um Einstellungsänderungen zu übernehmen. Die Überwachungskamera startet zur Übernahme der Änderungen der Benutzerkonten neu. Dies dauert ca. 2 Minuten.

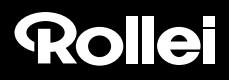

### **8.5. Netzwerkeinstellungen**

Zur Anbindung der Überwachungskamera an ein bestehendes Netzwerk oder einen Router müssen die Netzwerkeinstellungen vorgenommen werden.

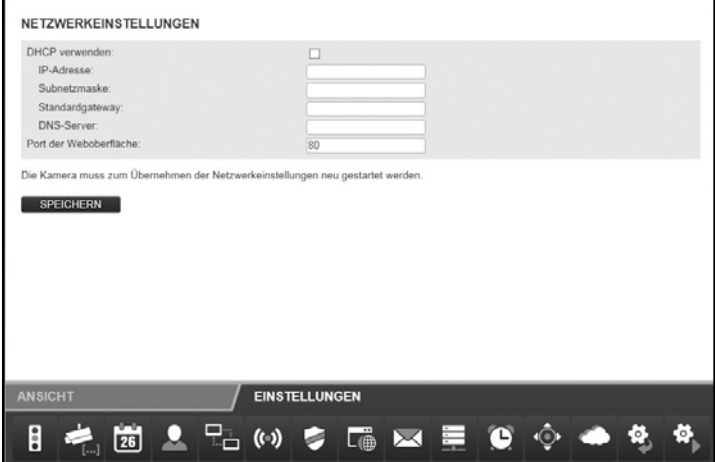

**DHCP verwenden:** Wenn in Ihrem Netzwerk die Einbindung eines neuen Gerätes (Client) automatisch möglich ist, so setzen Sie hier den Haken. Alle notwendigen Daten werden dann direkt vom Server bzw. Router bezogen.

**Port der Weboberfläche:** Verbindungen in einem Netzwerk bestehen über so genannte Ports. Dabei können der Server und jedes angeschlossene Gerät (Client) bei identischer Netzwerkadresse über verschiedene Ports arbeiten.

Als Standardwert ist für die Überwachungskamera der Wert 80 angegeben. Bei Bedarf kann dieser im Bereich 1-65535 abgeändert werden.

Der Port der Weboberfläche sollte stets auf denselben Port gesetzt werden wie der externe Port für die Überwachungskamera im Router (siehe Abschnitt 5.6., *Einstellung des Routers*).

Sollte eine automatische Einbindung neuer Geräte von Ihrem Router nicht unterstützt werden, so entfernen Sie bitte den Haken bei "DHCP verwenden".

Daraufhin öffnen sich mehrere neue Eingabefelder. Dort müssen Sie die Zugangsdaten Ihres Netzwerks manuell eingeben.

Die hier benötigten Daten können in der Regel am Computer über die Eigenschaften des Netzwerks abgerufen oder beim System-Administrator des Netzwerks erfragt werden.

 **IP-Adresse:** Geben Sie hier eine individuelle Netzwerkadresse für die Überwachungskamera an. Ist beispielsweise in den Netzwerkeinstellungen des Computers bei "Default Gateway" (Standardgateway)

Netzwerkverbindungsdetails  $?$ Netzwerkverbindungsdetails: Wert Eigenschaft F0-4D-A2-22-35-22 Physikalische Adresse IP-Adresse 192.168.16.166 Subnetzmaske 255.255.255.0 Standardgateway 192.168.16.1 192.168.16.2 DHCP-Server Lease erhalten 05.06.2012 08:34:49 Lease läuft ab 13.06.2012 08:34:49 **DNS-Server** 192.168.16.2 192.168.16.4 WINS-Server Schließen

eine Adresse 192.168.1.1 angegeben, so muss die Adresse für die Überwachungskamera 192.168.1.x lauten. Dabei steht x für einen Wert zwischen 2 und 254, der im Netzwerk noch nicht verwendet wird. Beispiel: 192.168.1.100.

- **Subnetzmaske:** Hier ist in der Regel der Wert 255.255.255.0 anzugeben.
- **Standardgateway:** Über das Standardgateway wird die Verbindung zum Internet hergestellt. Dabei handelt es sich in der Regel um die Netzwerkadresse des Routers.
- **DNS-Server:** Die Adresse des so genannten DNS- oder Namen-Servers können Sie in den Netzwerkeinstellungen Ihres Computers abrufen. Dabei handelt es sich in der Regel um die Netzwerkadresse des Routers.

Klicken Sie auf "Speichern", um Einstellungsänderungen zu übernehmen. Sie müssen die Überwachungskamera neu starten, damit Änderungen in den Netzwerkeinstellungen übernommen werden.

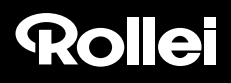

### **8.6. Drahtloseinstellungen**

Falls die Überwachungskamera drahtlos über W-LAN (Wireless LAN) in ein Netzwerk eingebunden werden soll, so können Sie hier die notwendigen Einstellungen dafür vornehmen. Wählen Sie dazu im Menü unten den Punkt "Drahtloseinstellungen".

 **Wireless LAN verwenden:** Setzen Sie hier den Haken, wenn eine Drahtlosverbindung zum Netzwerk verwendet werden soll. Daraufhin öffnen sich die Optionsfelder.

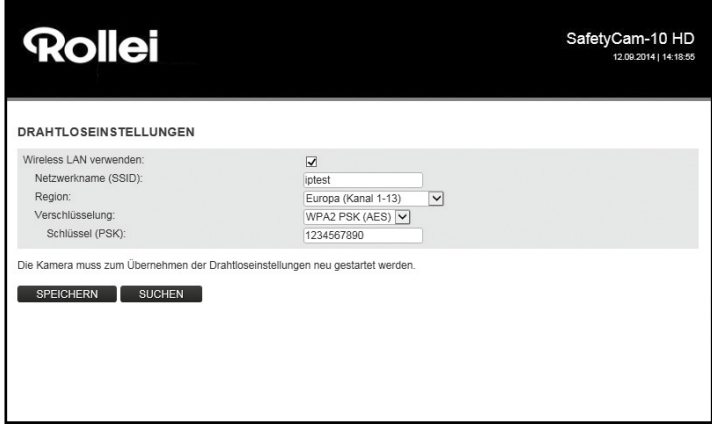

Alle im folgenden benötigten Daten bezüglich des verwendeten Drahtlosnetzwerks sind im Router bzw. Access Point vermerkt, über den dieses Netzwerk gesteuert wird. Rufen Sie daher die Einstellungen des Routers bzw. Access Points auf und öffnen dort die Einstellungen für das Drahtlosnetzwerk. Nähere Angaben dazu, wie Sie zu diesen Daten gelangen, finden Sie im Handbuch Ihres Routers bzw. erhalten Sie vom System-Administrator.

**Netzwerkname (SSID):** Geben Sie hier den Namen des Drahtlosnetzwerkes (auch mit SSID bezeichnet) ein.

- **Region:** Je nach Region werden über W-LAN verschiedene Kanäle nicht unterstützt. Wählen Sie daher hier die Region aus, in der die Überwachungskamera installiert ist.
- **Verschlüsselung:** In Drahtlosnetzwerken werden die Daten zumeist verschlüsselt übermittelt, um einen Zugang durch Dritte zu verhindern. Geben Sie hier an, welche Art der Verschlüsselung in Ihrem W-LAN-Netzwerk verwendet wird.

Bei der Einstellung "Unverschlüsselt" werden die Daten ohne Verschlüsselung übermittelt.

Wird eine der Verschlüsselungen "WEP", "WPA" oder "WPA2" verwendet, so müssen zusätzliche Angaben zur Verschlüsselung gemacht werden. Übernehmen Sie dazu genau die Einstellungen, wie Sie sie im Router bzw. Access Point angezeigt bekommen.

### **Hinweis:**

- Die Einstellungen für das Drahtlosnetzwerk sollten unverändert übernommen werden. Nur so ist eine einwandfreie Verbindung der Überwachungskamera möglich.
- Auch sollten die grundsätzlichen Einstellungen des Routers bzw. Access Points nicht verändert werden, wenn es dafür keine Notwendigkeit gibt. Anderenfalls kann es zu Problemen mit anderen W-LAN-Geräten im Netzwerk geben.

Mit Hilfe der Funktion "**Suchen**" können Sie eine automatische Suche nach vorhandenen Drahtlosnetzwerken starten. Wählen Sie daraufhin aus der Liste das gewünschte Netzwerk aus, indem Sie es unter "Auswahl" markieren, und klicken dann auf "Verwenden". Sofern zu dem gewählten Netzwerk Daten zur Verschlüsselung notwendig sind, müssen diese noch eingegeben werden.

Klicken Sie auf "**Speichern**", um Einstellungsänderungen zu übernehmen. Die Überwachungskamera startet neu, damit die Änderungen in den Drahtloseinstellungen übernommen werden. Der Neustart dauert ca. 2 Minuten..

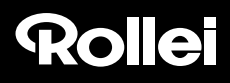

### **8.7. UPNP-Einstellungen**

### **Hinweis:**

• Diese Einstellungen sind nur von Belang, wenn die manuelle Installation gewählt wurde. Bei Verwendung mit Rollei Cloud müssen hier keine weiteren Einstellungen vorgenommen werden.

Universal Plug and Play (UPnP) dient zur herstellerübergreifenden Ansteuerung von Geräten über ein IP-basiertes Netzwerk. Wird UPnP vom Router unterstützt und ist dort auch aktiviert, so werden darüber die notwendigen Firewall-Einstellungen automatisch vorgenommen.

Wählen Sie dazu im Menü unten den Punkt "UPNP-Einstellungen".

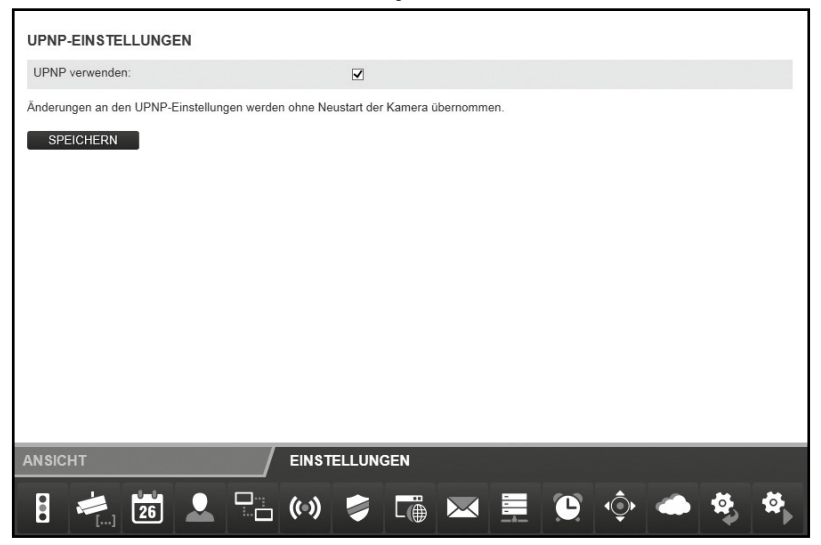

Markieren Sie **"UPNP verwenden"**, wenn bei der Verbindung der Überwachungskamera UPNP genutzt werden soll. Standardmässig ist "UPNP verwenden" aktiviert.

Klicken Sie au**f "Speichern"**, um Einstellungsänderungen zu übernehmen. Die Änderungen werden ohne Neustart der Überwachungskamera übernommen.

### **8.8. DDNS-Einstellungen**

### **Hinweis:**

• Diese Einstellungen sind nur von Belang, wenn die manuelle Installation gewählt wurde. Bei Verwendung mit Rollei Cloud müssen hier keine weiteren Einstellungen vorgenommen werden.

Die Überwachungskamera ist im Internet über die IP-Adresse erreichbar, über die der Zugang des Routers bzw. des Servers ins Internet erfolgt. Weil in vielen Fällen die IP-Adresse des Internet-Zugangs ständig wechselt, ist es von Vorteil, wenn die Überwachungskamera über eine feste Adresse erreicht werden kann. Zu diesem Zweck steht Ihnen ein DDNS-Server (Dynamisches Domain-Name-System) zur Verfügung, über den Sie eine feste Adresse für die Überwachungskamera anlegen können.

Zur kostenfreien Registrierung einer festen Internet-Adresse öffnen Sie in Ihrem Internet-Browser die Seite *http://rolleicam.net/.*

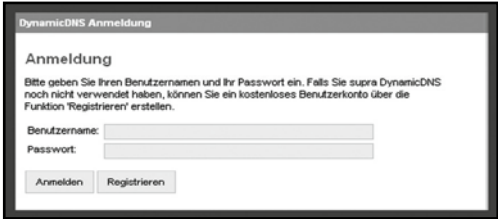

Wählen Sie dann im Anmeldefenster "Registrieren".

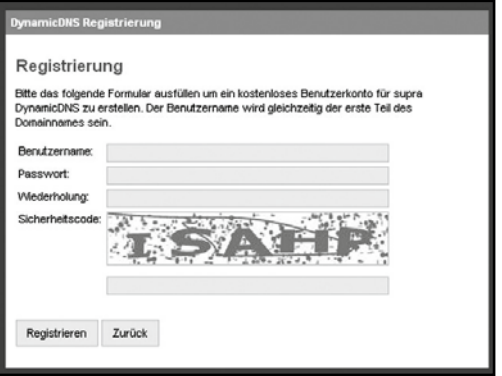

 Rollei GmbH & Co. KG, In de Tarpen 42, D-22848 Norderstedt 47 Service Hotline +49 40 270750270

Geben Sie zunächst einen **Benutzernamen** an. Dieser darf nur aus Groß- und Kleinbuchstaben, Ziffern oder einem Bindestrich bestehen. Der Benutzername wird für die Internet-Adresse der Überwachungskamera verwendet. Geben Sie beispielsweise als Benutzernamen "ipcamera" an, so kann die Überwachungskamera nach der Registrierung über die Adresse *http://ipcamera.rolleicam.net* aufgerufen werden, sobald sie Verbindung zum Internet hat. Nach erfolgreicher Registrierung erhalten Sie die nebenstehenden Angaben.

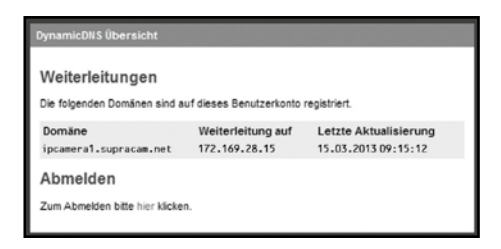

Wechseln Sie nun auf die DDNS-Einstellungen der Überwachungskamera und setzen den Haken bei "DDNS verwenden".

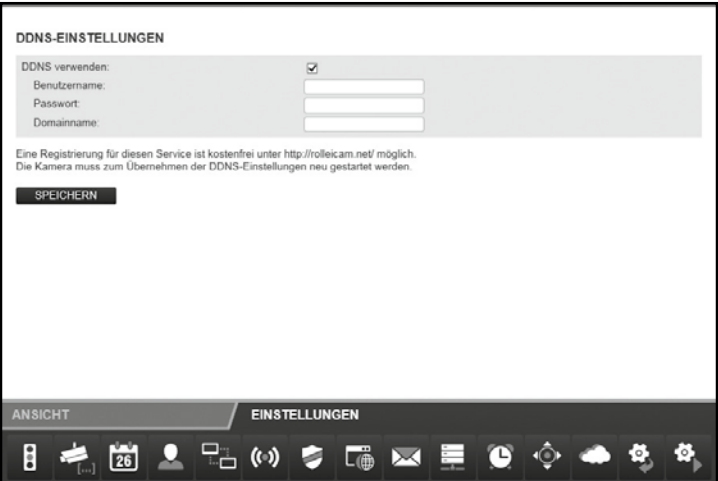

Geben Sie bei "Benutzername" und "Passwort" dieselben Daten ein, die Sie bei der Registrierung über den DDNS-Server angegeben haben. Im Textfeld **"Domainname"** geben Sie ebenfalls den Benutzernamen ein, den Sie bei der Registrierung angegeben haben.

Klicken Sie auf **"Speichern"**, um Einstellungsänderungen zu übernehmen. Die Kamera startet neu, damit die Änderungen in den DDNS-Einstellungen übernommen werden. Der Neustart dauert ca. 2 Minuten.

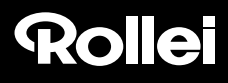

### **8.9. Maileinstellungen**

Die Überwachungskamera kann bei bestimmten Ereignissen eine Alarmmeldung per E-Mail versenden. Dazu sind Angaben zu einem E-Mail-Konto erforderlich, über den die E-Mails versendet werden können. Hier kann beispielsweise die private E-Mail-Adresse verwendet werden, oder Sie richten sich eine eigene E-Mail-Adresse für die Überwachungskamera ein.

Wählen Sie dazu im Menü unten den Punkt "Maileinstellungen" und setzen den Haken bei "SMTP verwenden".

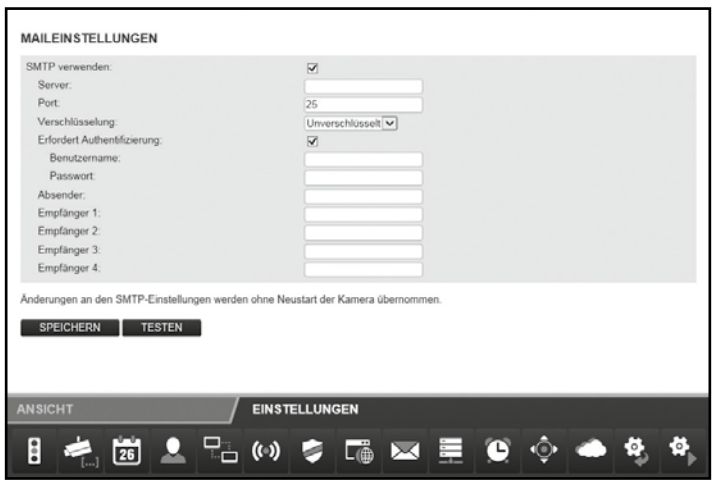

Aktivieren Sie **"SMTP verwenden"**, wenn im Alarmfall eine E-Mail versendet werden soll. Bitte beachten Sie, dass dazu der Alarm in den Alarmeinstellungen aktiviert sein muss.

Die nachfolgend benötigten Daten bezüglich des verwendeten E-Mail-Kontos erhalten Sie vom E-Mail-Anbieter. Bei Ihrem privaten E-Mail-Konto finden Sie diese Daten auch im E-Mail-Programm wie Outlook oder Thunderbird.

Bei dem so genannten *SMTP-Server* (Simple Mail Transfer Protocol) handelt es sich um den Postausgangs-Server eines E-Mail-Anbieters. An diesen Server werden die Mails zur Weiterleitung versendet.

- **Server:** Geben Sie die Adresse des SMTP-Servers des E-Mail-Kontos ein.
- **Port:** Geben Sie den Port des SMTP-Servers an. Standardwert ist hier 25.
- **Verschlüsselung:** Geben Sie an, ob und welche Verschlüsselung der SMTP-Server nutzt.
- **Erfordert Authentifizierung:** Geben Sie an, ob der SMTP-Server eine Authentifizierung erfordert. Falls ja, so markieren Sie diese Option und geben dann **Benutzername** und **Passwort** des E-Mail-Kontos an.
- **Absender:** Geben Sie die E-Mail-Adresse an, über die die Alarmmeldungen versendet werden sollen.
- **Empfänger 1-4:** Geben Sie bis zu 4 E-Mail-Adressen an, an die Alarmmeldungen versendet werden sollen. Falls Sie eine Benachrichtigung auf der E-Mail-Adresse erhalten möchten, über die die Alarmmeldungen versendet werden, so müssen Sie diese Adresse auch als Empfänger eintragen.
- **IP-Adresse versenden:** Mit dieser Option können Sie festlegen, ob eine E-Mail mit deraktuellen öffentlichen IP-Adresse der Überwachungskamera an die aufgeführten E-Mail-Adressen gesendet werden soll, sobald sich die IP-Adresse der Überwachungskamera ändert.

In den Feldern "Server", "Port", "Absender" und "Empfänger 1" ist stets eine Angabe erforderlich.

Klicken Sie auf "**Testen",** wenn Sie die Maileinstellungen testen möchten. Es wird dann eine Test-E-Mail an die aufgeführten E-Mail-Adressen versendet.

Klicken Sie auf **"Speichern",** um Einstellungsänderungen zu übernehmen. Die Änderungen werden ohne Neustart der Überwachungskamera übernommen.

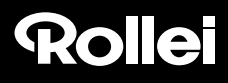

### **8.10. FTP-Einstellungen**

Die Überwachungskamera bietet Ihnen die Möglichkeit, einmalig oder regelmässig Bilder auf einen FTP-Server zu laden. Geben Sie hier die notwendigen Zugangsdaten für einen FTP-Server an, der dazu verwendet werden soll.

Wählen Sie dazu im Menü unten den Punkt "FTP-Einstellungen" und setzen den Haken bei "FTP verwenden".

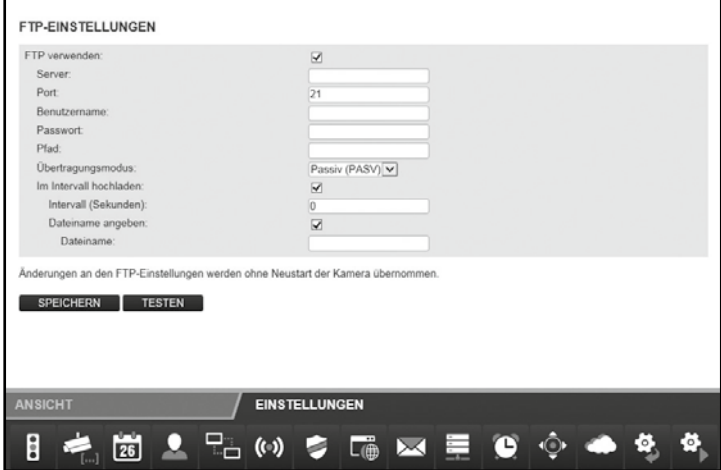

Aktivieren Sie **"FTP verwenden",** wenn Bilder der Überwachungskamera auf einen FTP-Server geladen werden sollen.

- **Server:** Geben Sie die Adresse des FTP-Servers an.
- **Port:** Geben Sie den Port an, über den der Zugang zum FTP-Server erfolgt. Standardwert ist hier 21.
- **Benutzername:** Geben Sie den Namen eines Benutzerkontos an, das über Schreibrechte auf dem FTP-Server verfügt.
- **Passwort:** Geben Sie das Passwort für das Benutzerkonto an.
- **Pfad:** Geben Sie den Pfad an, unter dem die Bilder auf dem FTP-Server abgespeichert werden sollen.
- **Übertragungsmodus:** Wählen Sie aus, ob für die Übertragung eine passive oder aktive FTP-Verbindung angefordert werden soll.
- **Im Intervall hochladen:** Wenn Sie möchten, dass Bilder der Überwachungskamera in regelmässigen Abständen auf den FTP-Server übertragen werden, so markieren Sie diese Option.

- **Intervall (Sekunden):** Legen Sie hier fest, in welchen Abständen ein Bild aufgenommen und übertragen werden soll. Die Angabe erfolgt in Sekunden.
- **Dateiname angeben:** Markieren Sie diese Option, wenn Sie einen Dateinamen vorgeben möchten. Ist diese Option nicht markiert, so wird für das Abspeichern von Bildern ein vorgegebener Dateiname verwendet.
- **Dateiname:** Geben Sie hier einen eigenen Dateinamen an. Dem hier angegebenen Namen wird beim Abspeichern von Bildern eine fortlaufende Nummer hinzugefügt.

Um die Eingaben für die FTP-Einstellungen zu testen, klicken Sie unten auf **"Testen"**. Es wird daraufhin ein einzelnes Bild auf den FTP-Server übertragen.

Klicken Sie auf **"Speichern"**, um Einstellungsänderungen zu übernehmen. Die Änderungen der FTP-Einstellungen werden ohne Neustart der Überwachungskamera übernommen.

### **8.11.Alarmeinstellungen**

Geben Sie hier an, unter welchen Bedingungen die Überwachungskamera eine Alarmmeldung abgeben soll und was im Alarmfall durchgeführt werden soll. Wählen Sie dazu im Menü unten den Punkt "Alarmeinstellungen". Je nach den eingestellten Optionen erhalten Sie dann folgende Anzeige:

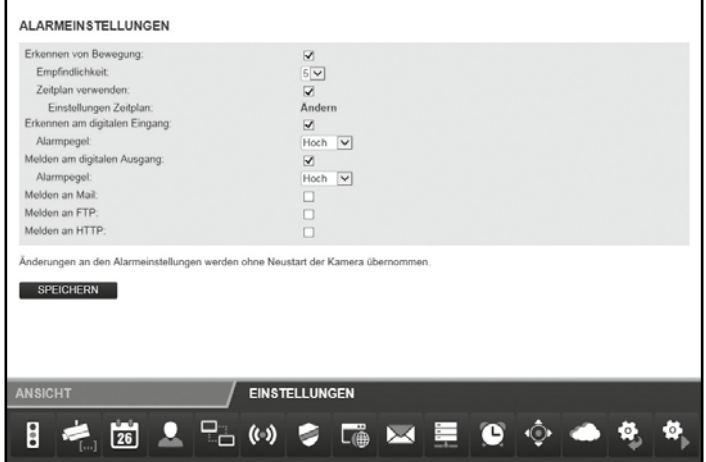

**Erkennen von Bewegung:** Markieren Sie diese Option, um die Bewegungserkennung zu aktivieren.

 **Zeitplan verwenden:** Sie können den Zeitraum einschränken, in dem ein Alarm ausgelöst werden soll. Sobald Sie diese Option auswählen, öffnet sich nebenstehendes Zeitschema, in dem Sie die aktiven Zeiten auswählen können.

Markieren Sie hier die Zeiten, in denen die Alarm-Einstellungen aktiv sein sollen.

- ALARM-ZEITPLAN Tanesce? Montas Dierotas Mittwoch Donnerst Freitag
- **Empfindlichkeit:** Geben Sie eine Empfindlichkeit für die Bewegungserkennung mit einem Wert zwischen 0 und 9

an. Je höher dieser Wert ist, desto höher ist die Empfindlichkeit zur Bewegungserkennung.

- **Erkennen am digitalen Eingang:** Erfolgt über den Alarmanschluss eine Alarmmeldung, so kann diese von der Überwachungskamera übernommen werden, sofern diese Option aktiviert ist.
- **Alarmpegel:** Gibt an, ob Alarm gegeben wird, wenn keine Spannung am Alarmeingang anliegt (Einstellung *Niedrig*), oder wenn Spannung anliegt (Einstellung *Hoch*).
- **Melden am digitalen Ausgang:** Sobald eine Alarmmeldung in der Überwachungskamera vorliegt, wird diese über den digitalen Ausgang weitergegeben, sofern diese Option aktiviert ist.
- **Alarmpegel (Am digitalen Ausgang):** Geben Sie an, ob die Alarmmeldung am digitalen Ausgang durch angelegte Spannung erfolgt (Einstellung *Hoch*) oder durch Wegfallen der Spannung (Einstellung *Niedrig*).
- **Melden an Mail:** Aktivieren Sie diese Option, wenn im Alarmfall eine Meldung per E-Mail erfolgen soll.
- **Melden an FTP:** Aktivieren Sie diese Option, wenn im Alarmfall Bilder auf dem FTP-Server abgelegt werden sollen.
- **Intervall:** Geben Sie an, in welchem Intervall im Alarmfall Bilder auf dem FTP-Server abgelegt werden sollen. Die Angabe erfolgt in Sekunden.
- **Melden an HTTP:** Aktivieren Sie diese Option, wenn im Alarmfall eine HTTP-Adresse aufgerufen werden soll.
- **URL:** Geben Sie hier an, welche HTTP-Adresse im Alarmfall aufgerufen werden soll.

Klicken Sie auf **"Speichern"**, um Einstellungsänderungen zu übernehmen. Die Änderungen der Alarmeinstellungen werden ohne Neustart der Überwachungskamera übernommen.

Der Alarm-Anschluss auf der Rückseite der Überwachungskamera besitzt 4 Anschlüsse:

- 1. Alarm-Ausgabe (GND)
- 2. Alarm-Ausgabe (+5V)
- 3. Alarm-Eingang (Source)
- 4. Alarm-Eingang (GND)

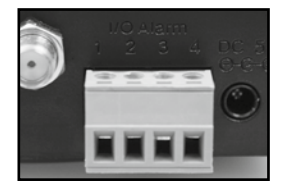

An den Alarmausgang (1 und 2) kann ein externes Gerät wie ein Alarmgeber, eine Sirene oder ein Türöffner angeschlossen werden. Hier wird ein Signal ausgegeben, sobald der digitale Ausgang manuell eingeschaltet wurde, oder wenn der digitale Ausgang für Alarmmeldungen ausgewählt wurde und die Überwachungskamera einen Alarm erkennt.

Werden die Kontakte des Alarmeingangs (3 und 4) extern miteinander verbunden, so wird ein Alarm ausgelöst. Dabei kann die Verbindung über einen Schalter bzw. Relais stattfinden, beispielsweise über einen Bewegungsmelder oder sonstige alarmgebende Geräte. Liegt ein Alarmsignal an, so wird entsprechend den obigen Einstellungen eine Meldung ausgegeben.

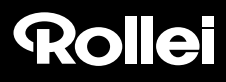

### **8.12.Kopfeinstellungen**

In dieser Kategorie können Sie Einstellungen bezüglich der Positionierung des Kamerakopfes vornehmen.

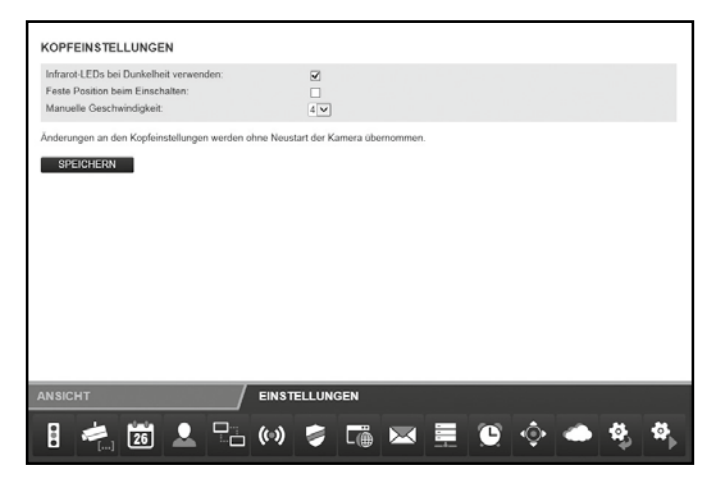

- **Infrarot-LEDs bei Dunkelheit verwenden:** Ist diese Option aktiviert, so werden bei Dunkelheit die Infrarot-LEDs als zusätzliche Lichtquelle zugeschaltet.
- **Feste Position beim Einschalten:** Aktivieren Sie diese Option, wenn beim Einschalten der Überwachungskamera der Kamerakopf eine vorgegebene Position einnehmen soll.
- **Position beim Einschalten:** Geben Sie vor, welche Position der Kamerakopf beim Einschalten einnehmen soll. Wählen Sie **Mitte** aus, wenn der Kamerakopf zentriert werden soll, oder wählen Sie eine der Positionen, die in der Kameraansicht gespeichert wurden (siehe Abschnitt 7.2.2).
- **Manuelle Geschwindigkeit:** Geben Sie vor, wie schnell sich der Kamerakopf bei manueller Steuerung bewegen soll. Je höher der Wert hier ist, desto langsamer bewegt sich der Kopf.

Klicken Sie auf "Speichern", um Einstellungsänderungen zu übernehmen. Die Änderungen der Kopfeinstellungen werden ohne Neustart der Überwachungskamera übernommen.

### **8.13.Zurücksetzen**

Um die Überwachungskamera auf die Werkseinstellungen zurückzusetzen, klicken Sie auf "Jetzt zurücksetzen".

Das Zurücksetzen dauert etwa 2 Minuten. Warten Sie bitte, bis im Browser-Fenster wieder die Anmeldung angezeigt wird.

### **Hinweis:**

- Mit Ausführung der Funktion gehen alle vorgenommenen Einstellungen verloren.
- Falls die Netzwerkeinstellungen geändert wurden, ist die Überwachungskamera eventuell nicht mehr unter der aktuellen Adresse erreichbar. Die Überwachungskamera kann über das Konfigurationsprogramm wieder gefunden werden.
- Die Überwachungskamera kann auch über die RESET-Taste an der Unterseite der Kamera zurückgesetzt werden. Halten Sie dazu die die RESET-Taste ca. 15 Sekunden gedrückt.

### **8.14.Neustart**

Um die Überwachungskamera neu zu starten, klicken Sie auf **"Jetzt neu starten"**. Damit werden alle zuvor vorgenommenen Einstellungen übernommen.

Ein Neustart dauert etwa 2 Minuten. Warten Sie bitte, bis im Browser-Fenster wieder die Anmeldung angezeigt wird.

### **Hinweis:**

• Falls die Netzwerkeinstellungen geändert wurden, ist die Überwachungskamera eventuell nicht mehr unter der aktuellen Adresse erreichbar. Die Überwachungskamera kann über das Konfigurationsprogramm wieder gefunden werden.

### **9. Mögliche Rechtsverletzungen**

Bei der Benutzung der IP-Überwachungskamera sollten Sie folgende Hinweise beachten:

#### **Urheberschutz**

Grundsätzlich hat jede Person das Recht am eigenen Bild. Nach dem Urheberrechtsgesetz dürfen Bilder ohne Einwilligung der Betroffenen nur dann veröffentlicht werden, wenn die Personen lediglich als Beiwerk neben einer Landschaft oder sonstigen Örtlichkeiten erscheinen. Die Beantwortung der Frage, ob eine Person nur Beiwerk ist, hängt von den Umständen des Einzelfalls ab. Aus Gründen der Rechtssicherheit sollte in allen Fällen, in denen Aufnahmen mit identifizierbarem Personenbezug möglich sind, über die IP-Überwachungskamera informiert werden (siehe auch Abschnitt "Hinweispflicht").

#### **Schutz der Privatsphäre**

Die Privatsphäre Anderer darf durch die gezeigten Bilder nicht verletzt werden. Richten Sie Ihre Kamera nicht in den Garten oder auf die Eingangstür Ihrer Nachbarwohnung, auch wenn diese Orte aus Ihrer eigenen Wohnung oder von öffentlichen Standorten einsehbar sind. Dies berechtigt nicht die Veröffentlichung dieser Einsichten.

#### **Personelle Bestimmbarkeit**

Eine personelle Bestimmbarkeit liegt vor, wenn festgestellt werden kann, dass eine bestimmte Person zu einer bestimmten Zeit an einem bestimmten Ort war. Die Identifikation kann dabei auch über ein personenbezogenes Kennzeichen, wie z.B. das Fahrzeugkennzeichen, erfolgen. Eine personelle Bestimmbarkeit von Personen ist unbedingt zu vermeiden.

#### **Überwachungskameras am Arbeitsplatz**

Die Überwachung am Arbeitsplatz untersteht in Deutschland besonders strengen Auflagen. Arbeitgeber sollten auf Überwachungskameras am Arbeitsplatz vollständig verzichten, solange eine mögliche Rechtsverletzung nicht vollständig ausgeschlossen werden kann. Bitte informieren sie sich über die in ihrem Land gültigen Gesetze.

#### **Überwachungskameras im Straßenverkehr**

Bei Überwachungskameras mit Blick auf den Straßenverkehr empfiehlt es sich, den Standort der Kameras und den Bildausschnitt so zu konfigurieren, dass durch die Aufnahmen die Verkehrsteilnehmer nicht über die Autonummer bestimmbar sind. Auch Fahrzeugaufschriften können zu einer Bestimmbarkeit der Verkehrsteilnehmer führen.

### **Hinweispflicht**

Ist eine personelle Identifikation von Personen nicht auszuschließen, muss ein Hinweis auf die Überwachungskamera an allen Zugangswegen zum Aufnahmebereich gut erkennbar aufgestellt sein. Der Passant muss zudem darüber informiert werden, dass er mit dem Betreten des Aufnahmebereichs seine Einwilligung zur Aufnahme der Bilder erteilt und dass er im Falle der Verweigerung seiner Einwilligung die Aufnahme vermeiden kann, indem er den Bereich nicht betritt. Hierbei ist auf die Freiwilligkeit der Erklärung zu achten. Befindet sich die Fotofalle an einer Stelle, die der Betroffene passieren muss, um zu seinem Ziel zu gelangen (z.B. Eingang von einer Sehenswürdigkeit), so liegt mangels Freiwilligkeit keine wirksame Einwilligung vor.

### **10. Lizenzerklärung**

Die in diesem Produkt verwendete Software ist lizensiert unter einer Lizenz nach den Bedingungen der GNU – General Public License. Wir weisen ausdrücklich darauf hin, dass für Software nach den Lizenzbedingungen der GNU - General Public License keine Haftung übernommen wird.

Ausgangspunkt der Software ist die Software, die auf der Seite

#### **http://sg-gpl.net/**

veröffentlicht ist. Die dort aufgelistete Software ist lizensiert nach den Bedingungen der GNU – General Public License.

Zu dieser Software wurden für das vorliegende Produkt gerätespezifische Anpassungen vorgenommen. Den Quelltext der in dem vorliegenden Produkt implementierten Software erhalten Sie auf eine an die Mail-Adresse

#### **service@rcp-technik.com**

gerichtete Anfrage zugesandt. In diesem Fall muss Ihre E-Mail Angaben enthalten, um welches Produkt es sich handelt unter weiterer Angabe der Seriennummer, einen Nachweis über Ihre gewerbliche Bezugsquelle und einen Nachweis für das Kaufdatum des Produktes von der gewerblichen Bezugsquelle.

Wir garantieren die Zusendung des Quelltextes der implementierten Software für einen Zeitraum von mindestens drei Jahren ab dem Kaufdatum bei der gewerblichen Bezugsquelle, soweit die gewerbliche Bezugsquelle das Produkt direkt von uns bezogen hat oder unter Zwischenschaltung ausschließlich gewerblicher Zwischenhändler.

### **11. Konformität**

Hiermit erklärt der Hersteller, dass in Übereinstimmung mit den grundlegenden Anforderungen und den übrigen einschlägigen Bestimmungen mit den folgenden Europäischen Richtlinien an diesem Gerät die CE-Kennzeichnung angebracht wurde:

2011/65/EG RoHS-Richtlinie 2004/108/EG EMV-Richtlinie 1999/5/EG R&TTE Richtlinie

Die EG-Konformitätserklärung kann - unter der in der Garantiekarte aufgeführten Adresse - angefordert werden.

## **12. Entsorgung**

Korrekte Entsorgung dieses Produktes:

Die nebenstehende Kennzeichnung weist darauf hin, dass Elektrogeräte in der EU nicht mit dem normalen Haushaltsmüll entsorgt werden dürfen. Benutzen Sie bitte die Rückgabe- und Sammelsysteme in Ihrer Gemeinde oder wenden Sie sich an den Händler, bei dem das Produkt gekauft wurde.

Dies verhindert mögliche schädliche Auswirkungen auf Umwelt und Gesundheit durch eine unsachgemäße Entsorgung.

Auskunft erteilen die zuständigen kommunalen Dienststellen.

### **13. Garantie und Service**

Falls Probleme beim Betrieb des Gerätes auftreten, stehen wir über unsere Service-Adresse für alle Fragen und Probleme gerne zur Verfügung. Für das Gerät wird eine Herstellergarantie von 3 Jahren gewährt. Einzelheiten entnehmen Sie bitte der separat beigefügten Garantiekarte.

Bevor Sie Ihr defektes Gerät einschicken, wenden Sie sich bitte an unsere Hotline.

#### **Serviceaddresse:**

#### **Rollei Service Deutschland**

Denisstr. 28A 67663 Kaiserslautern Deutschland

**Hotline: +49 40 270750270**

#### **Hersteller Addresse:**

#### **Rollei GmbH & Co. KG**

In de Tarpen 42 D-22848 Norderstedt Deutschland

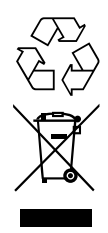

 $\epsilon$ 

### **14. Technische Daten**

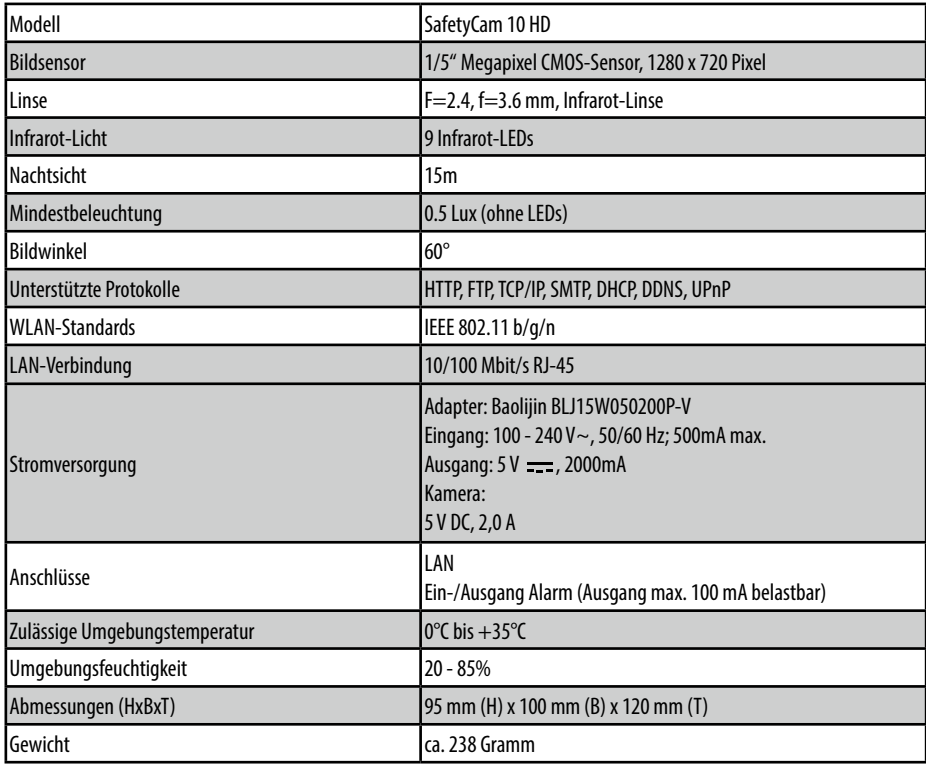

### **Hinweis:**

• Im Zuge von Produktverbesserungen behalten wir uns technische und optische Veränderungen am Artikel vor.

 Rollei GmbH & Co. KG, In de Tarpen 42, D-22848 Norderstedt 60 Service Hotline +49 40 270750270

## **15. Stichwortverzeichnis**

### **A**

Administrator 33**,** 39 Adresse 30 Alarm-Anschluss 7 Alarm-Anschlussklemme 6**,** 52 Alarmeinstellungen 50 Alarmmeldung 47 Anmeldung 18**,** 32 App 15 App für Smartphones 24 Auflösung 35

#### **B**

Bediener 33**,** 39 Benutzer 33 Benutzerdaten 2 Benutzerkonten 39 Besucher 39 Bewegungserkennung 50 Bildsensor 58 Bildwinkel 58

#### **D**

Datum 38 DDNS-Einstellungen 23 DDNS-Server 23**,** 45 DHCP 30**,** 40 Digitaler Ein-/Ausgang 33 DNS-Server 41 Domainname 23**,** 46 Drahtloseinstellungen 19**,** 42

#### **E**

Einstellungen 36 Empfindlichkeit 51 Entsorgung 57

#### **F**

Firewall 17 Firmware 31 FTP-Einstellungen 49

#### **G**

Garantie 57 Gefahrenhinweise 4 Gerätestatus 36 Geschwindigkeit Kopfbewegung 34**,** 53

#### **H**

Helligkeit 35

#### **I**

Infrarot-LED 7**,** 53 Installation Hardware 9 Installation Mac OS X 25 Installation Software 10**,** 11 IP-Adresse 16**,** 41

#### **K**

Kalibrieren 33 Kamerabild 35 Kamerakopf 33**,** 53 Kameraname 37 Konformität 57 Kontrast 35

LAN-Kabel 6 Lichtfrequenz 35 Lizenzerklärung 56

#### **M**

Maileinstellungen 47 Manuelle Einrichtung 16 Mikrofon 7 Montage 8

#### **N**

Netzgerät 8 Netzwerkanschluss 7 Netzwerkeinstellungen 40 Netzwerkkabel 9 Netzwerkname 42 Neustart 54 NTP-Server 38

#### **P**

Patroullieren 33 Port 22**,** 30**,** 40 Port-Weiterleitung 17**,** 21 Positionen speichern 34 Protokolle 58

#### **R**

Rechtliche Bestimmungen 55 Region 43 Reset-Taste 7 Richtungstasten 33 Router 9**,** 16**,** 20**,** 25

#### **S**

L<br>
LAN-Kabel 6<br>
Lichtrequenz 35<br>
Lichtrequenz 35<br>
Lichtrequenz 35<br>
Lichtrequenz 35<br>
Schreneinsthinnesies<br>
Lichtrequenz 35<br>
Schreneinsthinnesies<br>
Malineinstellungen 47<br>
Malineinstellungen 47<br>
Schreneinstage 8<br>
Malineinselle Service 57 Sicherheitshinweise 4 SMTP 47 Software installieren 10**,** 11 Spiegeln 35 Standardgateway 21**,** 41 Steuerung 33 Subnetzmaske 41 supra IPCam Config 30 supra space 11**,** 13**,** 14**,** 15 Systemvoraussetzungen 10

#### **T**

Technische Daten 58 Ton Ein/Aus 35

#### **U**

Uhrzeit 38 UPNP 44

#### **V**

Verschlüsselung 20**,** 43

#### **W**

Wandhalterung 6**,**  8 Warnhinweise 4 WLAN-Antenne 7 WLAN-Einstellungen 20**,** 42

#### **Z**

Zeitplan 51 Zeitzone 38 Zubehör 1 Zurücksetzen 54

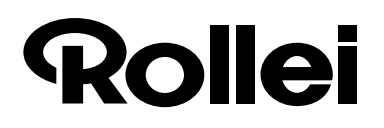

### Hersteller:

Rollei GmbH & Co. KG In de Tarpen 42 D-22848 Norderstedt

Service-Hotline: +49 40 270750270

Rücksende Service: Rollei Service Deutschland Denisstraße 28a D-67663 Kaiserslautern

www.rollei.de/socialm. **NWW.FO**